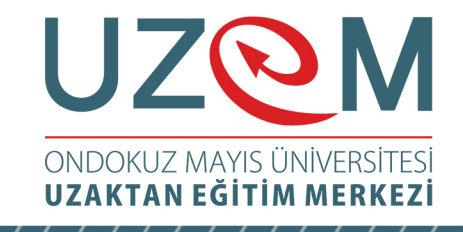

## OFİS PROGRAMLARI Çağrı Merkezi Hizmetleri Önlisans Programı Öğr. Gör. Muhammed KARA

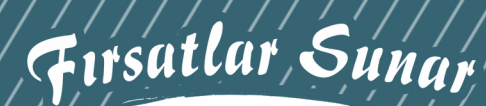

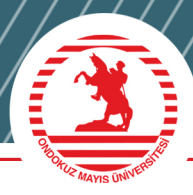

1

# UZQM | ONDOKUZ MAYIS ÜNİVERSİTESİ

## Ünite 13 **MS POWERPOINT2010**

## Öğr. Gör. Muhammed KARA

## İÇINDEKİLER

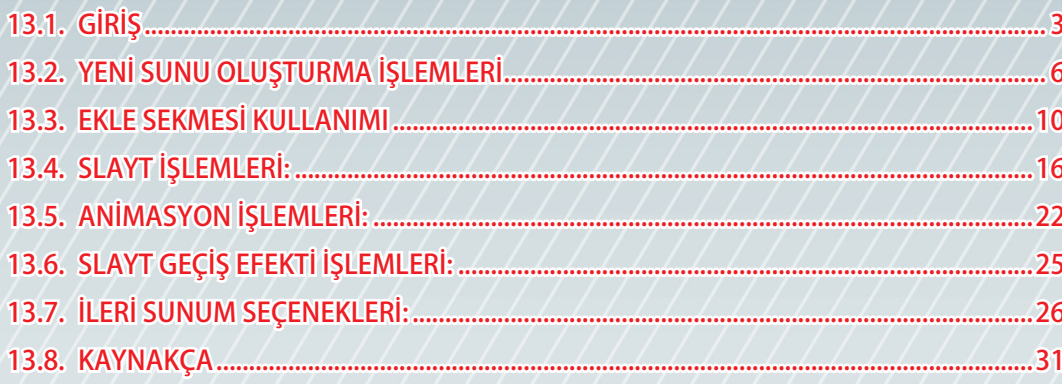

## **13.1.** GIRIŞ

PowerPoint, Windows ortamında çalışan bir sunu paket programıdır. Metin, taslak, çizim ve grafikler kullanılarak sunular, slaytlar, broşürler, bildiriler, konuşmacı notları ve taslaklar oluşturulabilir. İzleyicilere etkili sunumlar yapılarak iletmek istediklerimizi daha kolay bir şekilde vermek mümküdür.

#### **PowerPoint 2010 Programını Başlatmak:**

Başlat- Tüm Programlar- Microsoft PowerPoint kısa yoluna tıklayınca ya da çalıştırma alanına powerpoint yazılarak arama kutusunda bulunan programlardan Microsoft PowerPoint 2010 seçilerek program başlatılır.

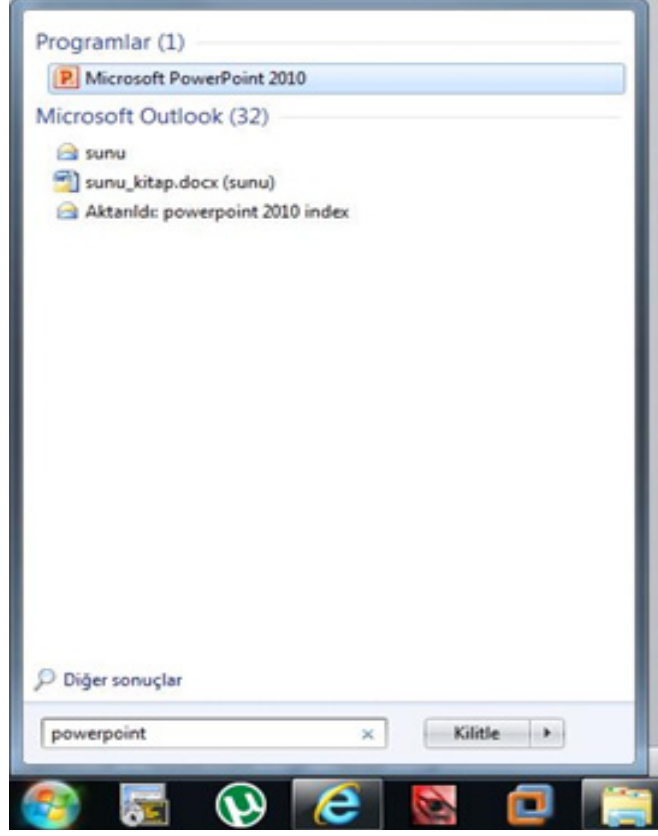

**Şekil 13.1.** Powerpoint 2010 Programını Başlatmak

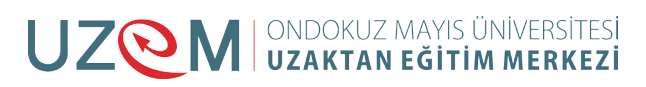

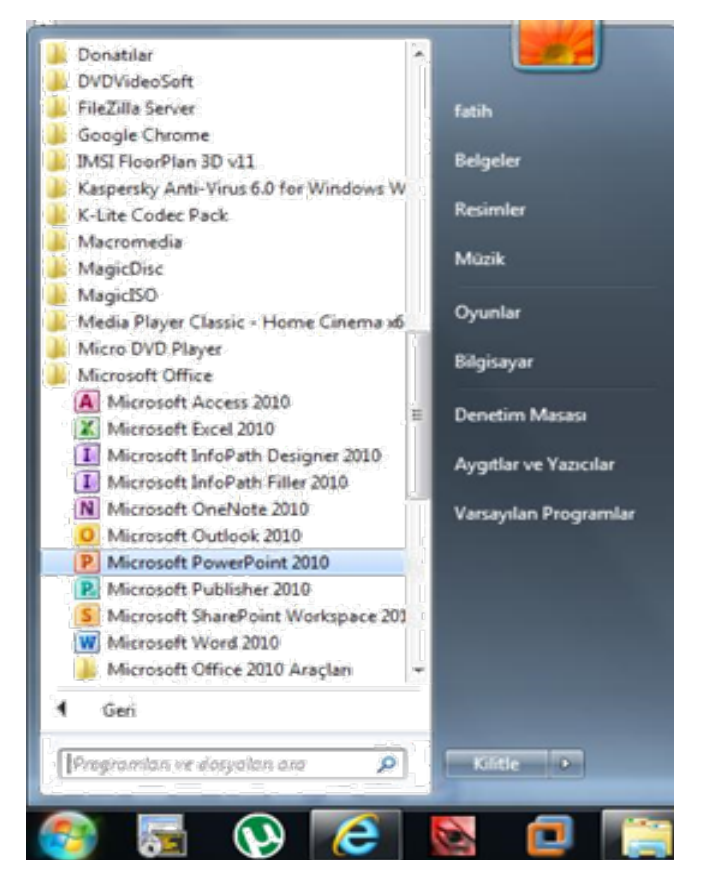

**Şekil 13.2.** Powerpoint 2010 Programını Başlatmak

#### **Ana Pencere Görüntüsünün Anlatılması:**

PowerPoint çalıştırıldığında karşımıza gelen pencerede temel olarak sekiz öğe ekrana gelir.

#### **Bunlar aşağıdaki gibidir:**

- **1.** Başlık çubuğu
- **2.** Menü çubuğu
- **3.** Araç çubuğu
- **4.** Slayt çalışma alanı
- **5.** Slayt ana hat görünümü
- **6.** Görev bölmesi penceresi
- **7.** Not alanı
- **8.** Durum çubuğu

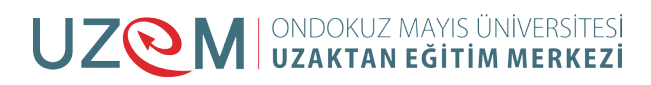

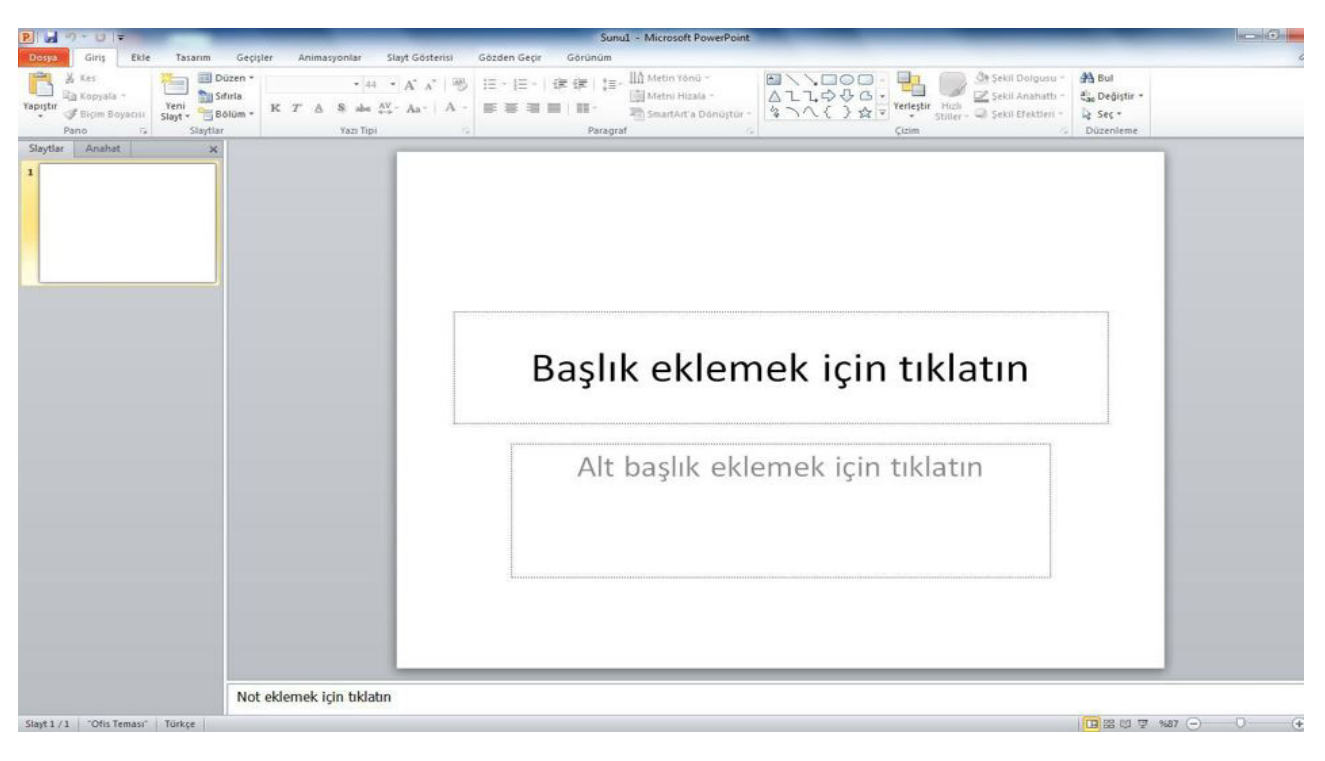

**Şekil 13.3.** Boş Slayt Sayfası

#### **Hızlı Erişim Araç Çubuğu Kullanımı:**

Hızlı erişim araç çubuğu ile ekranda da görüldüğü gibi işlemler çok kısa bir süre içinde yapılabilir. Açılan pencerenin sol üst köşesinde bulunmaktadır.

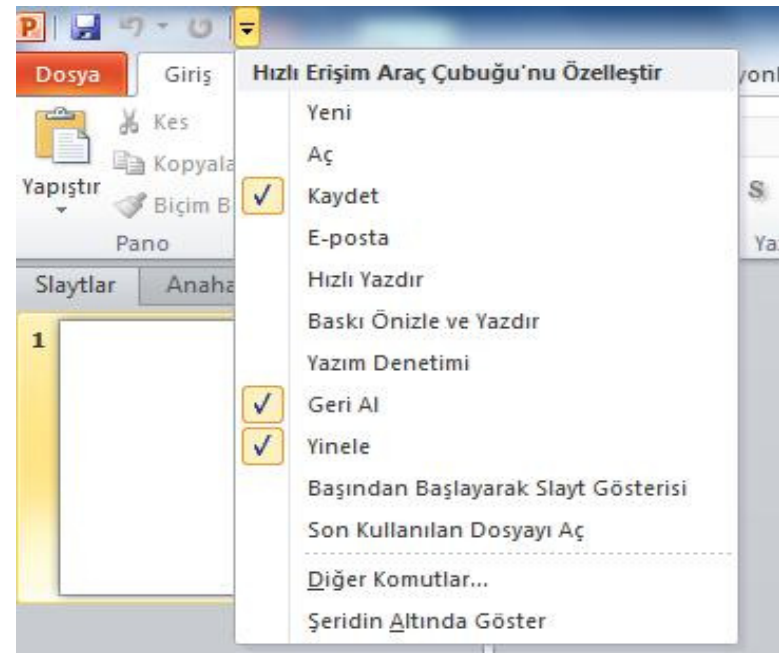

**Şekil 13.4.** Hızlı erişim araç çubuğu

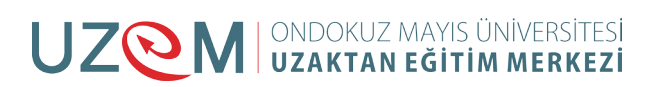

## **13.2.** YENI SUNU OLUŞTURMA İŞLEMLERI

#### **Şablon Kullanarak Sunu Oluşturma:**

Dosya menüsünden yeni sekmesine tıklayarak çıkan ekranda boş sunu oluşturabiliriz.

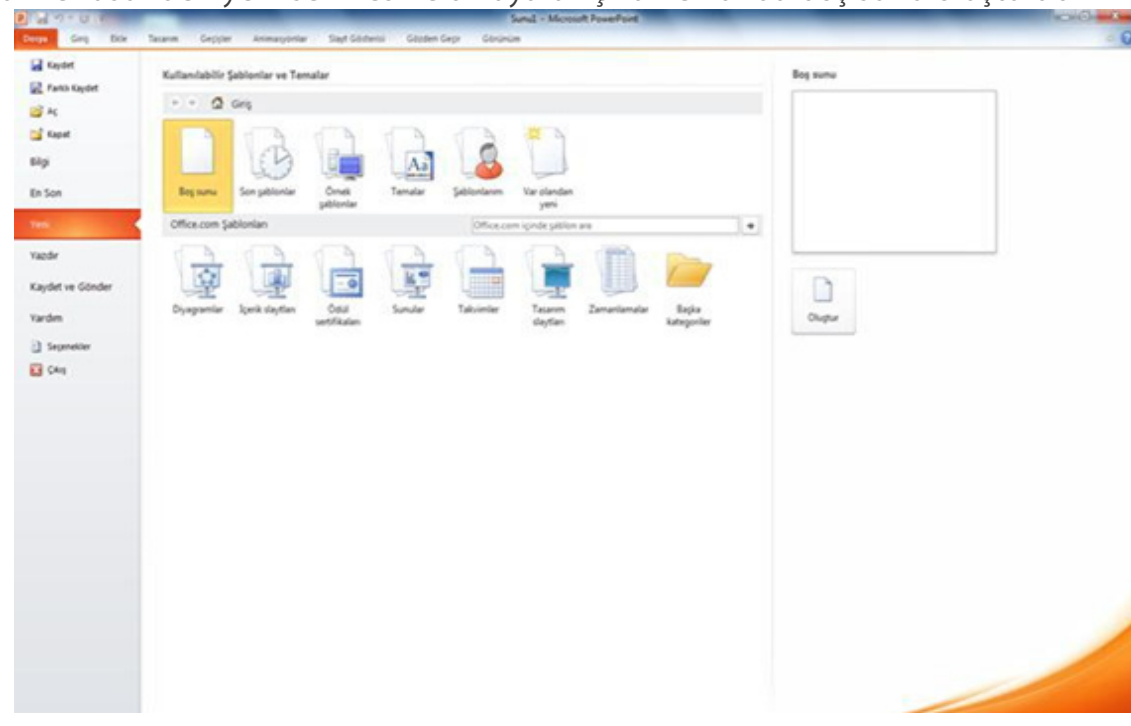

**Şekil 13.5.** Şablon Kullanarak Sunu Dosyası Oluşturma

#### **Kendimize Özgü Sunu Hazırlamak:**

Ekrandan da görüldüğü gibi yeni slayt sekmesine tıklayarak ya da klavyeden Ctrl+M kısayolu ile kendimize özgü sunular oluşturabiliriz.

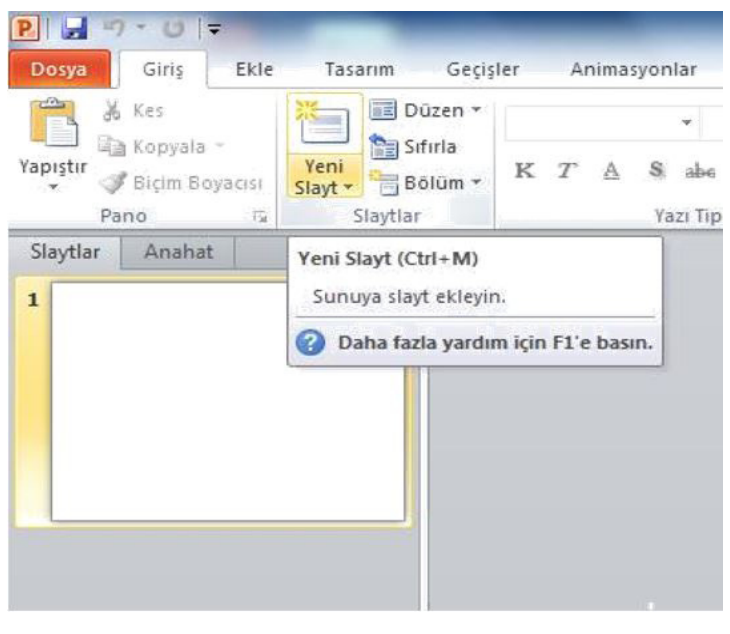

**Şekil 13.6.** Yeni Slayt

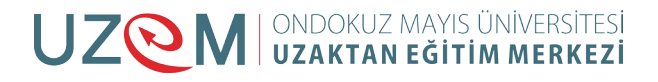

## **Giriş Sekmesi ile Slayt İşlemleri:**

Giriş sekmesindeki yeni slayt sekmesine tıkladıktan sonra ekranda da görüldüğü gibi slaydın düzenlenmesi ile ilgili işlemler yapılabilir. Kısaca sunuya yeni slayt eklemek için kullanılır.

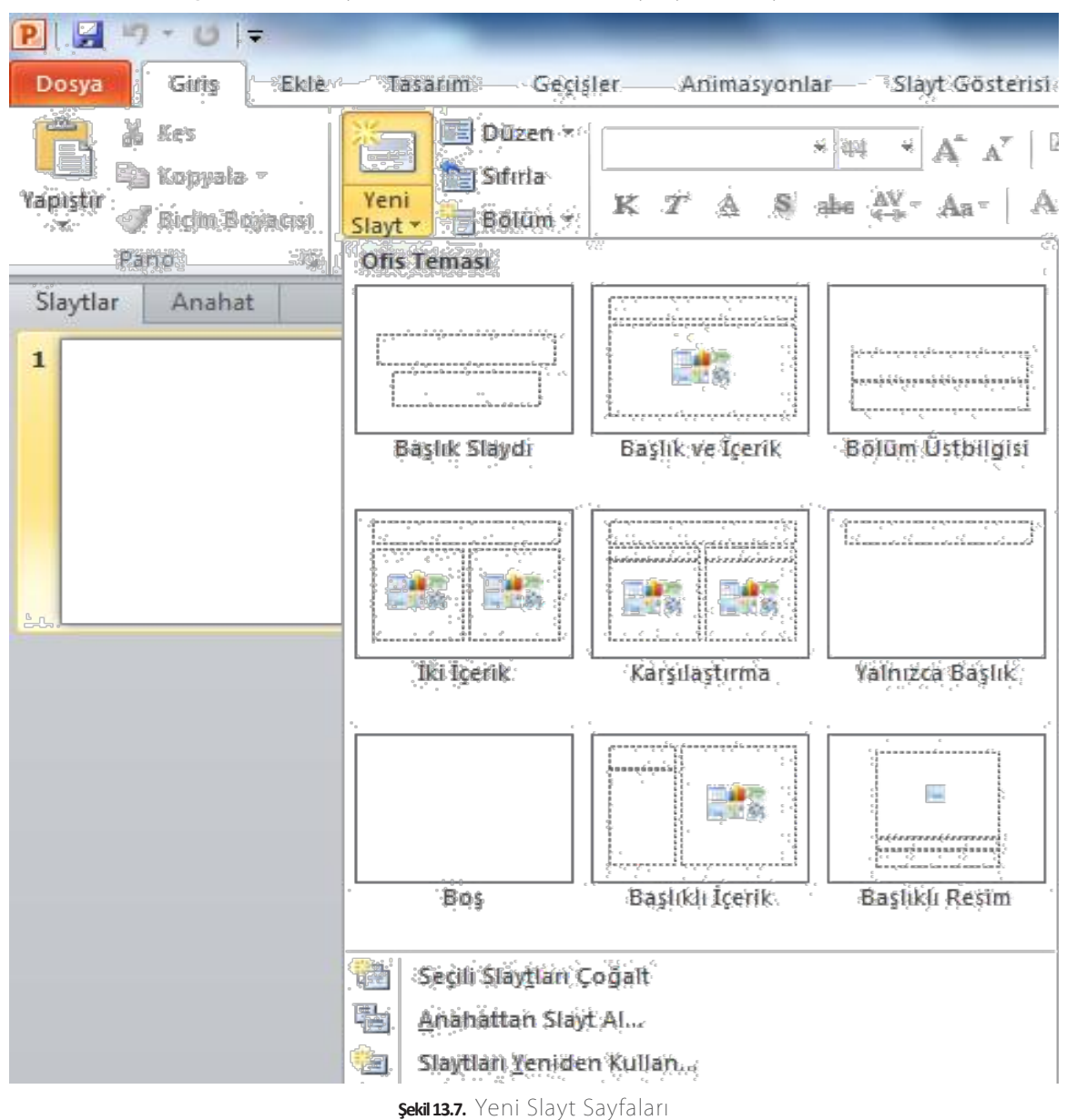

#### **Slayt' a Metin Ekleme ve Düzenleme:**

Bu sekmede yazıların boyutu, rengi, tipi, şekiller, kenar boşlukları vb. gibi işlemler yapılmaktadır.

| <b>PILL</b> 7 - 0 F      |                                                                    |  |           |  |  |          |  | Sunul - Microsoft PowerPoint |  |           |
|--------------------------|--------------------------------------------------------------------|--|-----------|--|--|----------|--|------------------------------|--|-----------|
| Douga Girig Ekle         | Tasarım Geçişler Animacyonlar Slayt-Gösterisi Gözden-Geçir Görümüm |  |           |  |  |          |  |                              |  |           |
|                          |                                                                    |  |           |  |  |          |  |                              |  |           |
| <b>Call En Kopyala -</b> |                                                                    |  |           |  |  |          |  |                              |  |           |
| Pano                     |                                                                    |  | Yazı Tipi |  |  | Paragraf |  |                              |  | Düzenleme |

**Şekil 13.8.** Giriş Sekmesindeki İfadeler

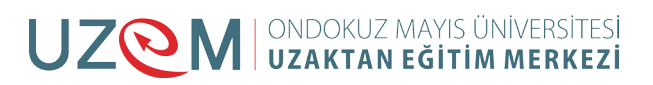

Aşağıdaki sekmede yazıların tipi, rengi, boyutu gibi işlemler ile paragraf işlemleri yapılabilmektedir.

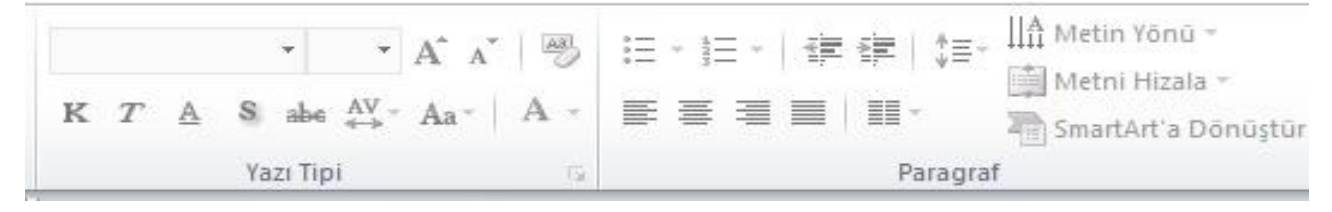

**Şekil 13.9.** Yazıların Düzenlendiği Sekme

Aşağıdaki şekilde ise otomatik şekiller oluşturma gibi işlemler yapılmaktadır.

| 10 O | Yerleştir | Hizli | > Şekil Dolgusu -<br>ekil Anahattı |
|------|-----------|-------|------------------------------------|
|      |           |       | Sekil Efektleri *<br>1 Sel         |

**Şekil 13.10.** Otomatik Şekiller

Bul ve Değiştir bölümü de yine giriş sekmesinde bulunan özelliklerdendir.

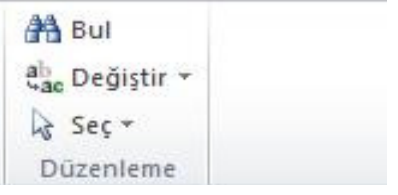

**Şekil 13.11.** Bul Ve Değiştir Bölümü

#### **Kaydetme İşlemleri:**

Dosya sekmesine tıklayarak açılan pencereden çıkan kaydet ve farklı kaydet işlemleri ile yaptığımız sunumuzu kaydedebiliriz.

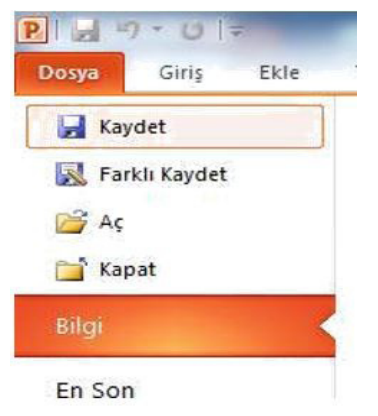

**Şekil 13.12.** Kaydet Ve Farklı Kaydet Seçenekleri

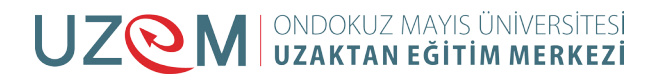

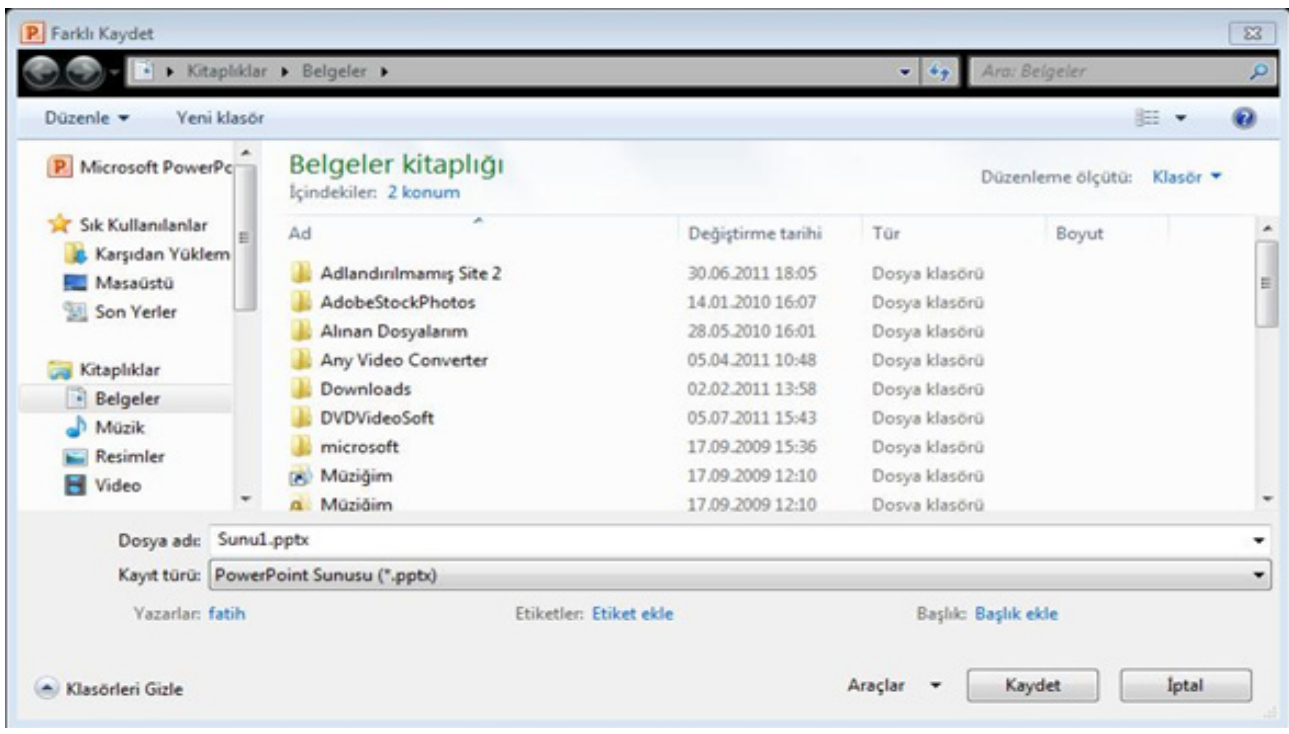

#### **Şekil 13.13.** Kaydetme Seçenekleri

Dosyamızı powerpoint sunusu yerine izlenebilir olarak kaydetmek istersek kayıt türünü powerpoint gösteri olarak seçerek kaydetmeliyiz.

| Düzenle v<br>Veni klasör  |                                            |                                                     |                     |                    | 188 -    | $\overline{\mathbf{z}}$ |
|---------------------------|--------------------------------------------|-----------------------------------------------------|---------------------|--------------------|----------|-------------------------|
| P. Microsoft PowerPc      | Belgeler kitaplığı<br>Içindekiler: 2 konum | <b>Contract Contract Contract Contract Contract</b> |                     | Düzenlerne ölçütü: | Klasor - |                         |
| Sık Kullanılanlar         | W)<br>Äd                                   | Değiştirme tarihi                                   | Tür                 | Boyut              |          |                         |
| <b>r.</b> Karşıdan Yüklem | Adlandırılmamış Site 2                     | 30.06.2011 18:05                                    | Dosya klasörü       |                    |          |                         |
| Masaústú<br>Son Yerler    | <b>AdobeStockPhotos</b>                    | 14.01.2010 16:07                                    | Dosya klasörü       |                    |          |                         |
|                           | Alınan Dosyalarım                          | 28.05.2010 16:01                                    | Dosya klasörü       |                    |          |                         |
| Kitaplıklar               | Any Video Converter                        | 05.04.2011.10:48                                    | Dosya klasörü       |                    |          |                         |
| · Belgeler                | Downloads                                  | 02.02.2011 13:58                                    | Dosya klasorů       |                    |          |                         |
| Müzik                     | <b>DVDVideoSoft</b>                        | 05.07.2011 15:43                                    | Dosya klasorů       |                    |          |                         |
| Resimler                  | microsoft                                  | 17.09.2009 15:36                                    | Dosya klasörü       |                    |          |                         |
| Video<br>н                | Müziğim                                    | 17.09.2009.12:10                                    | Dosya klasörü       |                    |          |                         |
|                           | Müziğim                                    | 17.09.2009 12:10                                    | Dosva klasorů       |                    |          |                         |
| Dosya adc                 | Sunu1.ppsx                                 |                                                     |                     |                    |          |                         |
| Kayit türü:               | PowerPoint Gösterisi (*.ppsx)              |                                                     |                     |                    |          |                         |
| Yazarlar: fatih           |                                            | Etiketler: Etiket ekle                              | Başlık: Başlık ekle |                    |          |                         |

**Şekil 13.14.**  Powerpoint Gösteri Olarak Kaydetme

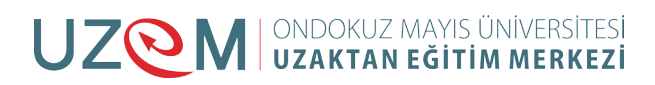

#### **Sunudan Çıkış Yapmak:**

Dosya menüsünden çıkan ekranda işlemlerimizi hallettikten sonra çıkış sekmesine tıklayarak çıkmış oluruz.

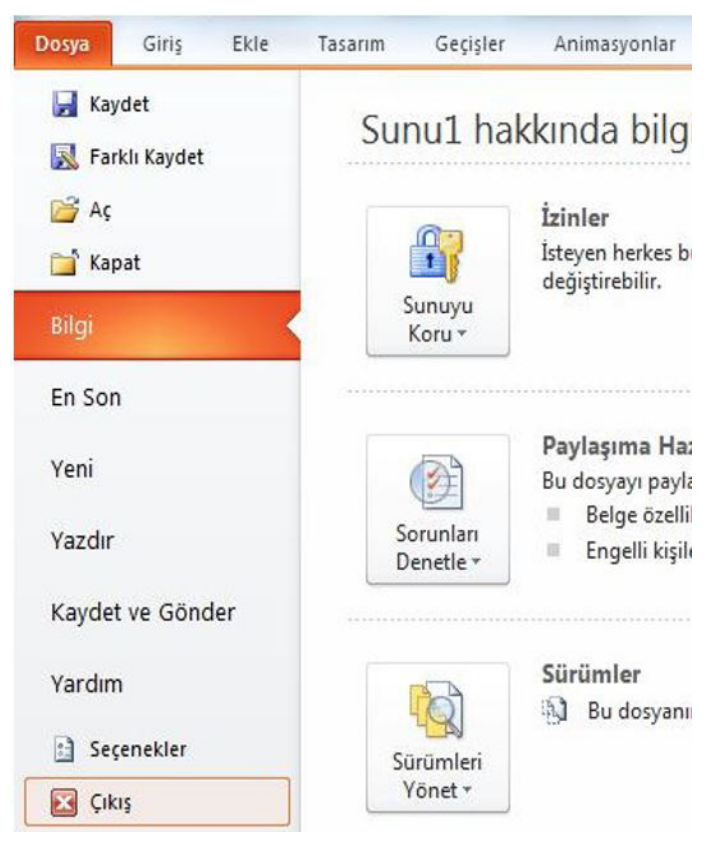

**Şekil 13.15.** Çıkış Sekmesi

## **13.3.** EKLE SEKMESI KULLANIMI

#### **Metin Kutusu Ekleme:**

Metin kutusunu kullanarak slayt üzerinde istediğiniz noktalara ve resimlere metinler ekleyebilirsiniz.

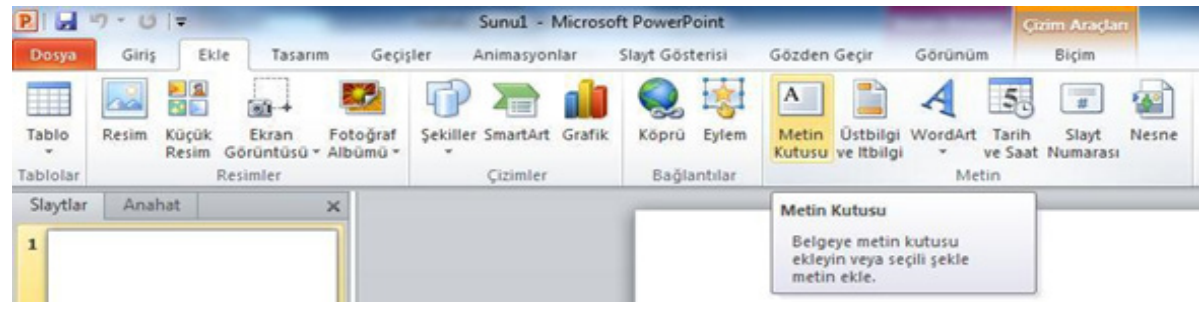

**Şekil 13.16.** Metin Kutusu Ekleme

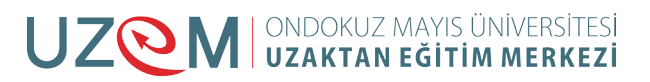

#### **Üstbilgi / Altbilgi Ekleme İşlemi:**

Belgelerimiz ile ilgili üst bilgilerimizin ve alt bilgilerimizin ayarlanmasını yaparız. Her slayta eklenmesini istediğimiz bilgiler bu bölüme yazılabilir.

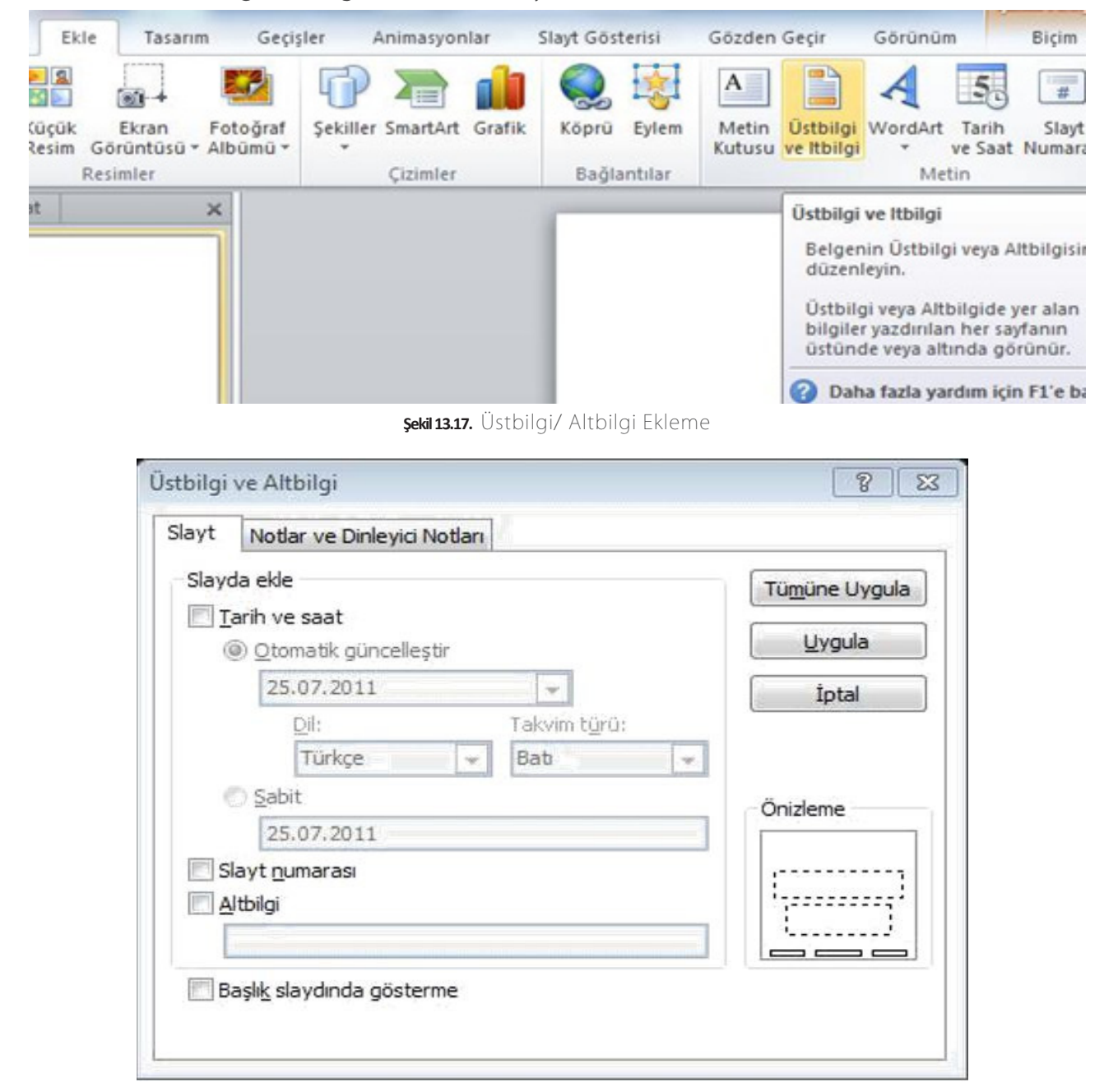

**Şekil 13.18.**  Üstbilgi ve Altbilgi Seçenekleri

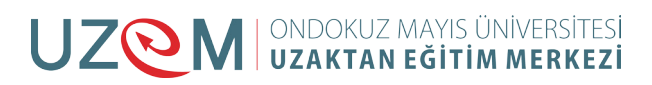

#### **Slayt Numarası Ekleme:**

Slayt numarası ile slaydın sunu içindeki konumunu gösterir. Slayt numarası Üstbilgi ve Altbilgi seçenekleri içerisinde bulunmaktadır.

|                               |                                                                            | Sunu1 - Microsoft PowerPoint                         |                                    |                                            |                                               | <b>Cizim Araçları</b>                                                                                     |                |
|-------------------------------|----------------------------------------------------------------------------|------------------------------------------------------|------------------------------------|--------------------------------------------|-----------------------------------------------|----------------------------------------------------------------------------------------------------|----------------|
| Ekle<br>OF REAL               | Tasarım<br>Gecisler                                                        | Animasyonlar                                         | Slayt Gösterisi                    | Gözden Gecir                               | Görünüm                                       | <b>Bicim</b>                                                                                              |                |
| $\frac{1}{2}$<br>üçük<br>esim | -------<br>ai-<br>Fotograf<br>Ekran<br>Albümü -<br>Görüntüsü *<br>Resimler | $1 - 1$<br>1<br>Sekiller SmartArt Grafik<br>Cizimler | 寧<br>Eylem<br>Köprü<br>Bağlantılar | $\mathbf{A}$<br>Metin<br>Kutusu ve Itbilgi | 5<br>Ustbilgi WordArt<br>Tarih<br>w.<br>Metin | $\overline{\mathfrak{s}}$<br>Slayt<br><b>Nesne</b><br>ve Saat Numarası                                    | Denklen<br>Sim |
|                               | $\times$                                                                   |                                                      |                                    |                                            |                                               | Slayt Numarası Ekle<br>Slayt numarasını ekleyin.<br>Slayt numarası slaydın sur<br>icindeki konumunu göste |                |

**Şekil 13.19.** Slayt Numarası Ekleme

#### **Tarih / Saat Ekleme:**

Yaptığımız slaytlara tarih ve saat vermemizi sağlar. Üstbilgi ve Altbilgi seçenekleri içerisinde bulunmaktadır.

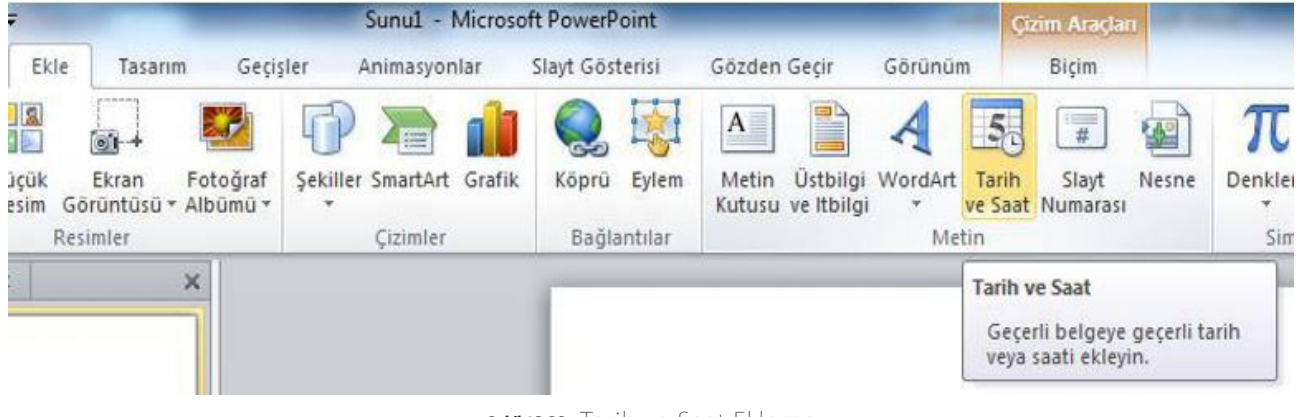

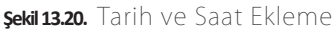

#### **Slayt'a Dosyadan Resim Ekleme:**

Dosyalara kaydetmiş olduğumuz resimleri ekle sekmesine tıkladıktan sonra resim sekmesine tıklayarak istediğimiz resimleri ekleyebiliriz.

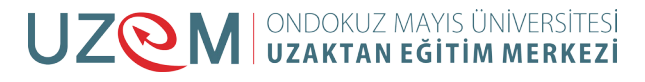

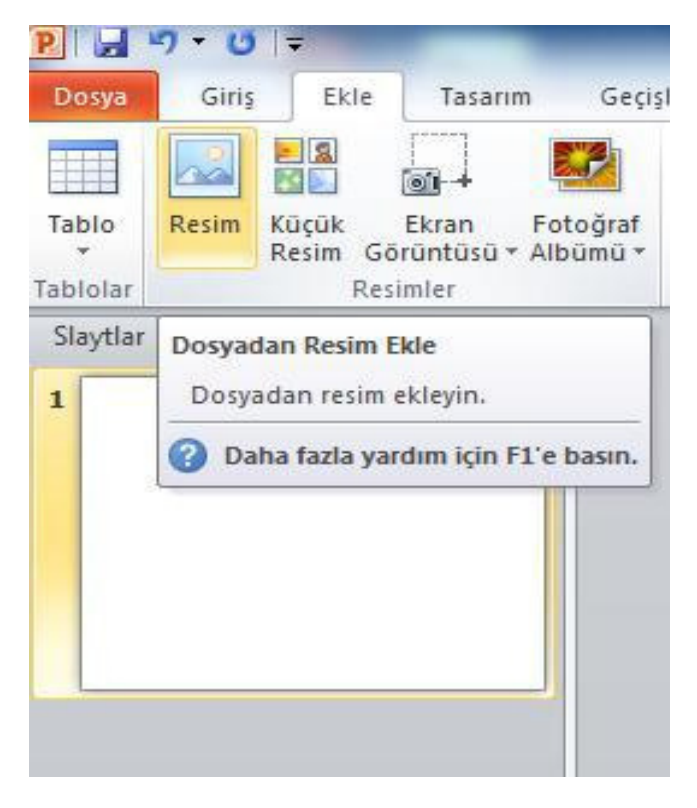

**Şekil 13.21.** Dosyadan Resim Ekleme

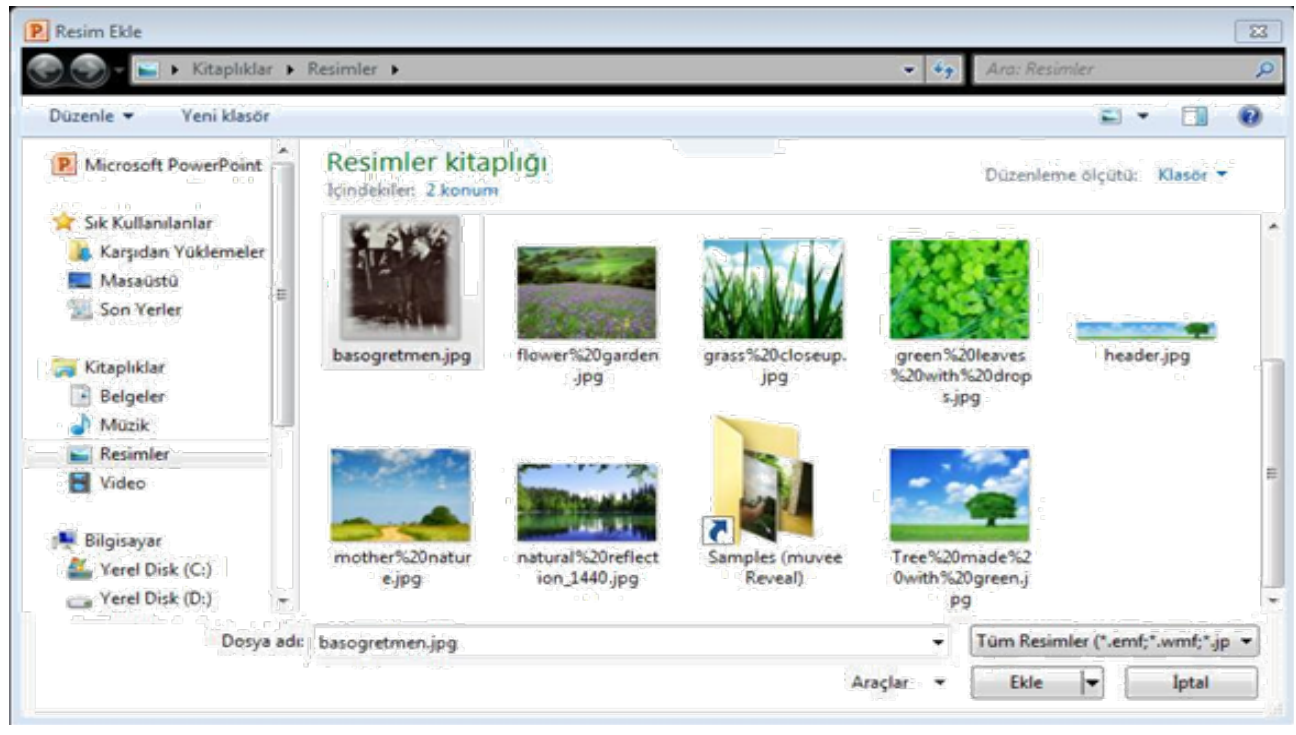

**Şekil 13.22.**  Resim Seçme Penceresi

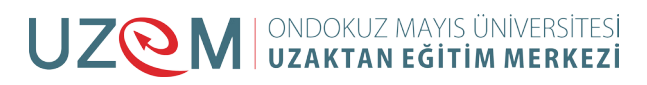

#### **Slayt'a Küçük Resim Ekleme:**

Belirli bir kavramı göstermek için çizim, film, ses veya stock photography öğesi gibi clip art' ı belgeye ekler. Kısaca slayda istediğimiz küçük resimleri arattırarak dosyadan vb. yerlerden ekleyebiliriz.

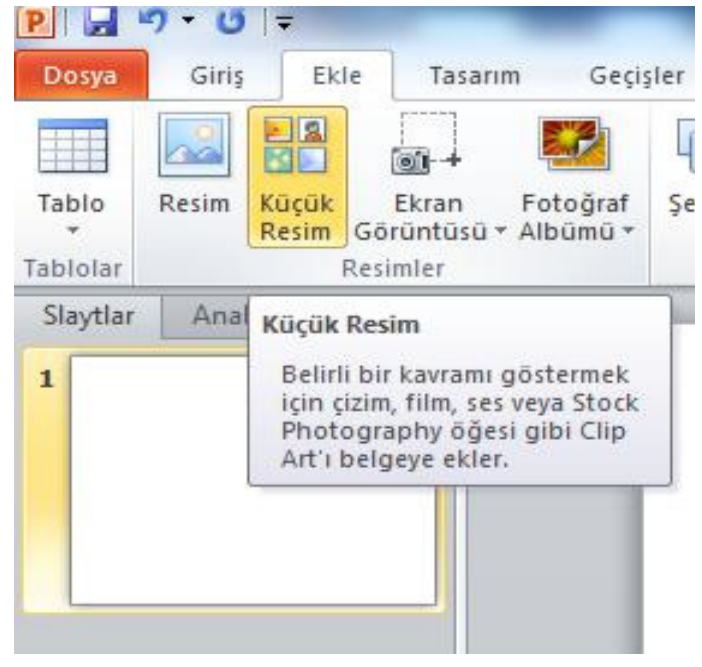

**Şekil 13.23.** Küçük Resim Ekleme

Daha sonra çıkan pencereden istediğimiz resmi aranan kutusuna yazdıktan sonra istediğimiz resimler birkaç değişik şekilde gelerek herhangi birini seçebiliriz.

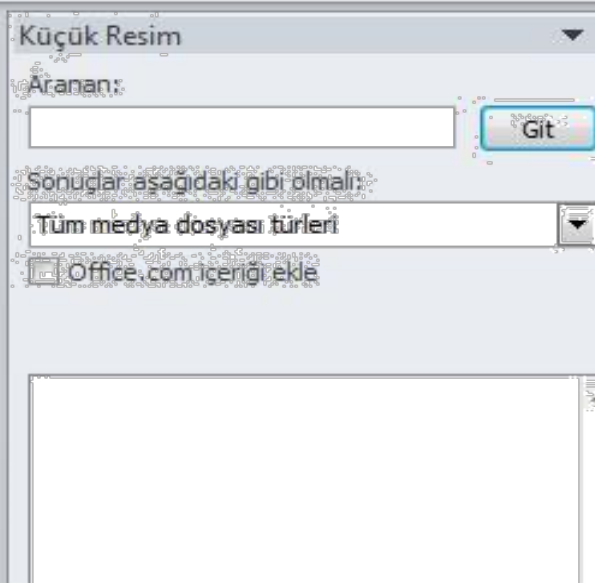

**Şekil 13.24.** Küçük Resim Ekleme

Örneğin aranan kutusuna ağaçlar yazarak çıkan resimlerden bulunan küçük resimler slayt' a sol tuş ile sürüklenerek ya da sağ tuş ile kopyala yapıştır yapılarak eklenir.

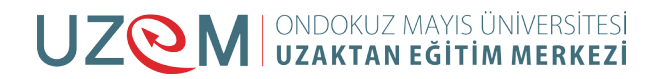

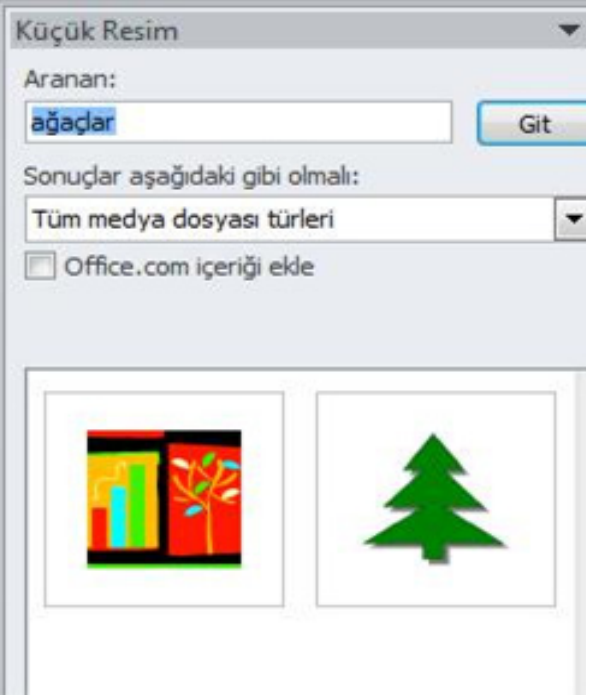

**Şekil 13.25.** Küçük Resimle İlgili Örnek

#### **Ekran Görüntüsü Ekleme:**

Daha rahat okunmasını sağlamak veya içinde çalıştığınız programdan ayrılmadan bilgileri yakalamak için Office dosyanıza hızla ve kolayca ekran görüntüleri ekleyebilirsiniz.

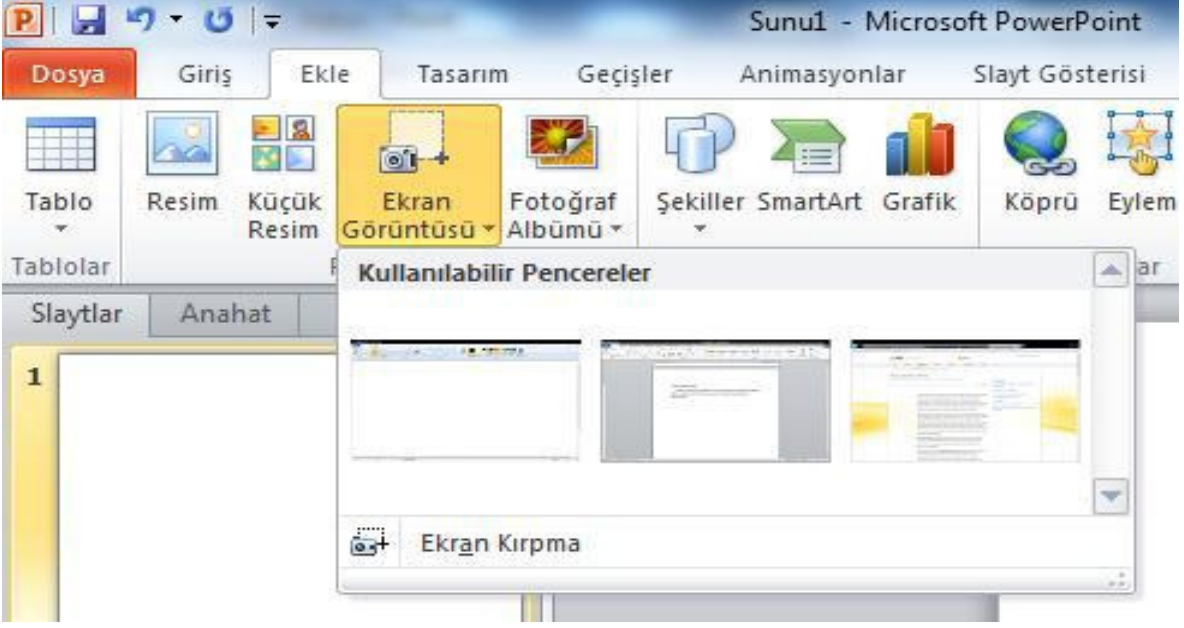

**Şekil 13.26.** Ekran Görüntüsü Ekleme

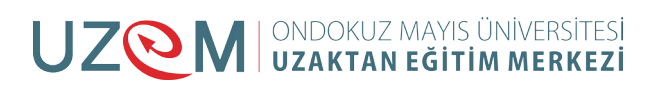

#### **Hazır Şekiller Ekleme:**

Dikdörtgen, daire, ok vb. şekiller ile çizim yapmadan şekiller eklenebilir. Seçilen şekil slayt üzerinde farenin sol tuşu ile sürüklenerek eklenebilir.

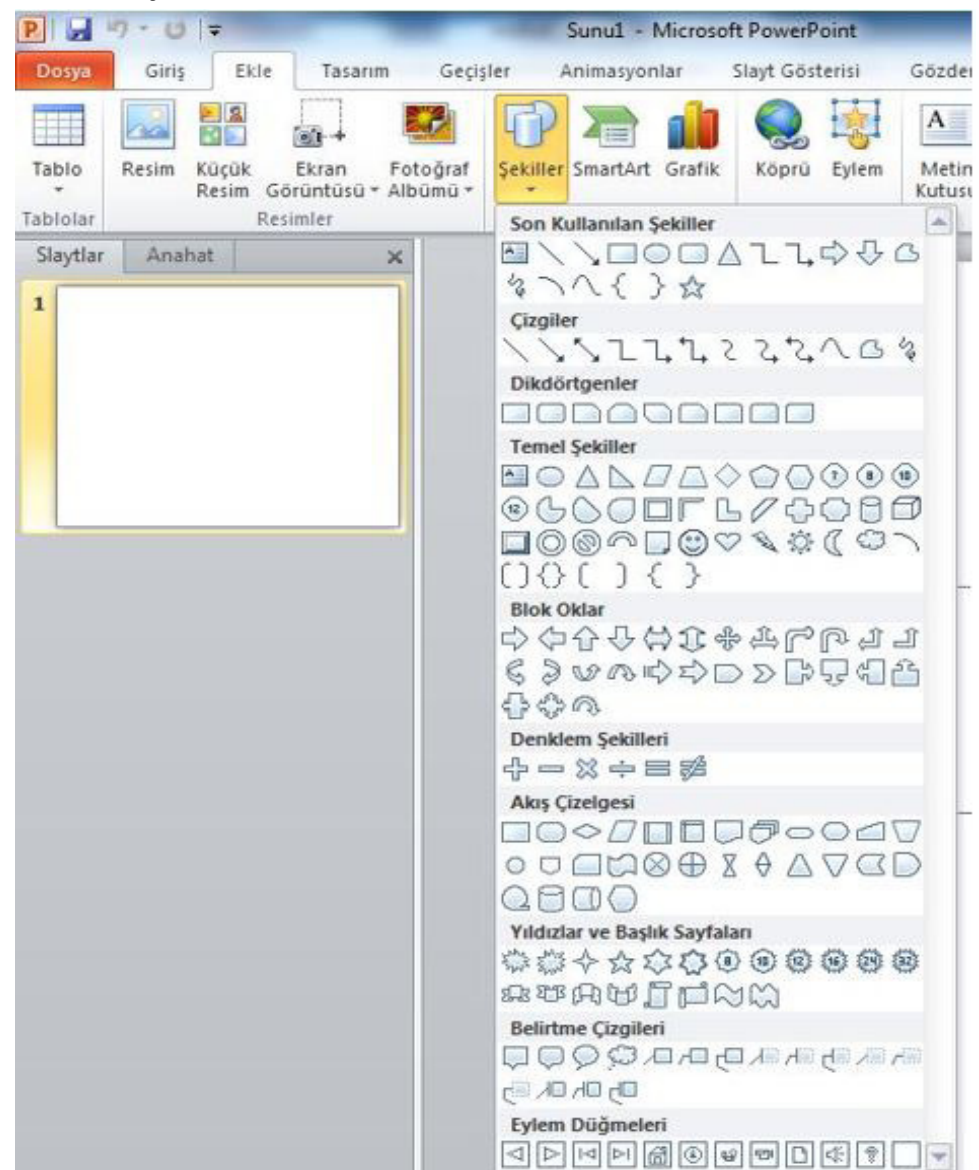

**Şekil 13.27.** Hazır Şekiller Ekleme

## **13.4.** SLAYT İŞLEMLERI:

#### **Metin Kutusu İşlemleri:**

Metin kutusunu kullanarak slayt üzerinde istediğimiz noktalara ve resimlere metinler ekleyebiliriz. Metin kutusu slayt üzerinde farenin sol tuşu ile sürüklenerek eklenebilir.

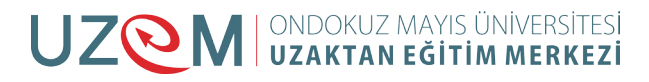

|     | Slayt Gösterisi                                           | Gözden Gecir                                                                     | Görünüm                                                                                                    |                     |                                            |                |     |
|-----|-----------------------------------------------------------|----------------------------------------------------------------------------------|----------------------------------------------------------------------------------------------------|---------------------|--------------------------------------------|----------------|-----|
| fik | $\frac{1}{2}$<br>endbyw.<br>Eylem<br>Köprü<br>Bağlantılar | $\equiv$<br>A<br>Metin<br>Kutusu ve Itbilgi                                      | $\sqrt{\frac{4}{\pi}}$<br>Üstbilgi WordArt<br>Tarih<br>Slayt<br>ve Saat Numarası<br>$\psi$<br><b>Metin</b> | <b>EAS</b><br>Nesne | Denklem Simge<br>$\rightarrow$<br>Simgeler | Video<br>Medya | Ses |
|     |                                                           | Metin Kutusu<br>Belgeye metin kutusu<br>ekleyin veya secili sekle<br>metin ekle. |                                                                                                    |                     |                                            |                |     |

**Şekil 13.28.** Metin Kutusu İşlemleri

#### **Metin Biçimlendirme İşlemleri:**

Metin biçimlendirme, yazdığınız veya aldığınız yazıların slayt üzerindeki görünümünü belirlemek demektir.

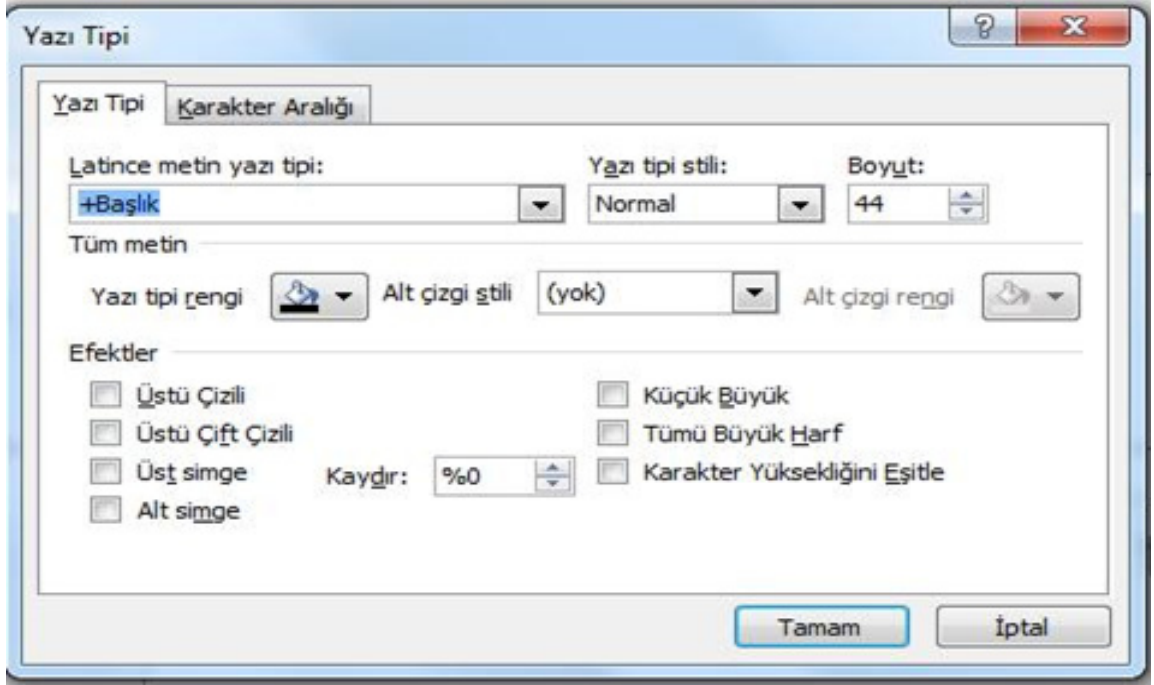

**Şekil 13.29.** Metin Biçimlendirme İşlemleri

#### **Slayt Tasarım İşlemleri:**

Slaytlara tasarım şablonu uygulayarak slaytların daha görsel bir estetik kazanmasını sağlayabiliriz.

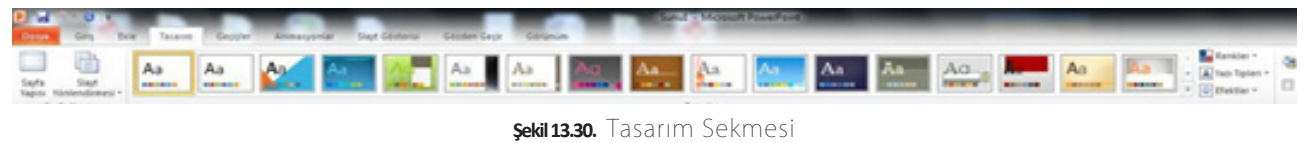

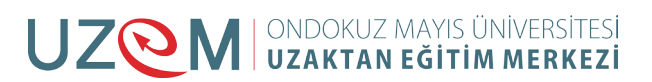

| Tasanes<br>×                          | Geppler                                            | Animacyonlar           |                          | Slayt Gösterisi | Gözden Gegir | Görünüm          |    |                                     |                      |        |             |                                                   |       |                        |       |                     |
|---------------------------------------|----------------------------------------------------|------------------------|--------------------------|-----------------|--------------|------------------|----|-------------------------------------|----------------------|--------|-------------|---------------------------------------------------|-------|------------------------|-------|---------------------|
| <b>STORAGEOGRAP</b><br><b>Bu Sunu</b> |                                                    |                        |                          |                 |              |                  |    |                                     |                      |        |             |                                                   |       |                        |       |                     |
| Aa<br>------                          |                                                    |                        |                          |                 |              |                  |    |                                     |                      |        |             |                                                   |       |                        |       |                     |
| <b><i><u>Ferlesia</u></i></b>         |                                                    |                        |                          |                 |              |                  |    |                                     |                      |        |             |                                                   |       |                        |       |                     |
| Aa<br>-----                           | Aa                                                 |                        |                          | Aa              | Aa           |                  |    | Aa<br>play com                      | Aa<br><b>WALLERS</b> | Aa<br> | Aa          | A <sub>G</sub><br><b><i><u>Part Admin</u></i></b> | ----- | Aa<br>49-14039-1-120-2 | ----- | Aa<br><b>B-8-88</b> |
|                                       | Aa                                                 | Aa<br><b>B-1-1-1-6</b> | <b>Provide</b><br>------ | Aa              | Aa           | Aa<br>$-1$<br>** | Aa | Aa -<br><b><i><u>BROSSO</u></i></b> | <b>Aa</b>            | Ao     | Aa          |                                                   |       | Aa.<br>1112211         |       | Aa                  |
| -----                                 | Aa<br><b>CONTRACTOR</b>                            | Aa<br>                 | l Aa<br>491419           | Aa<br>******    |              |                  |    |                                     |                      |        |             |                                                   |       |                        |       |                     |
| Office.com üzerinden                  |                                                    |                        |                          |                 |              |                  |    |                                     |                      |        |             |                                                   |       |                        |       |                     |
| -----                                 | --                                                 |                        |                          | ----            |              | Aa               | Aa | Aa<br>                              | Aa                   | Aa     | Aa<br>----- | $\overline{A}$                                    | Aa    | Aa<br>-                |       | Aa B                |
|                                       | Office.com'dan lomik Güncelleytinneyi Etkinleytik  |                        |                          |                 |              |                  |    |                                     |                      |        |             |                                                   |       |                        |       |                     |
| -93                                   | Temalara Gózat<br><b>Ca.</b> General Tempor Kaydet |                        |                          |                 |              |                  |    |                                     |                      |        |             |                                                   |       |                        |       |                     |

**Şekil 13.31.** Slayt Tasarım İşlemleri

## **Slayt Arka Planının Biçimlendirilmesi:**

Tasarım Sekmesinde arka plan stilleri ile sunularımıza etkileyici arka plan efektlerini hızlı bir şekilde verebiliriz.

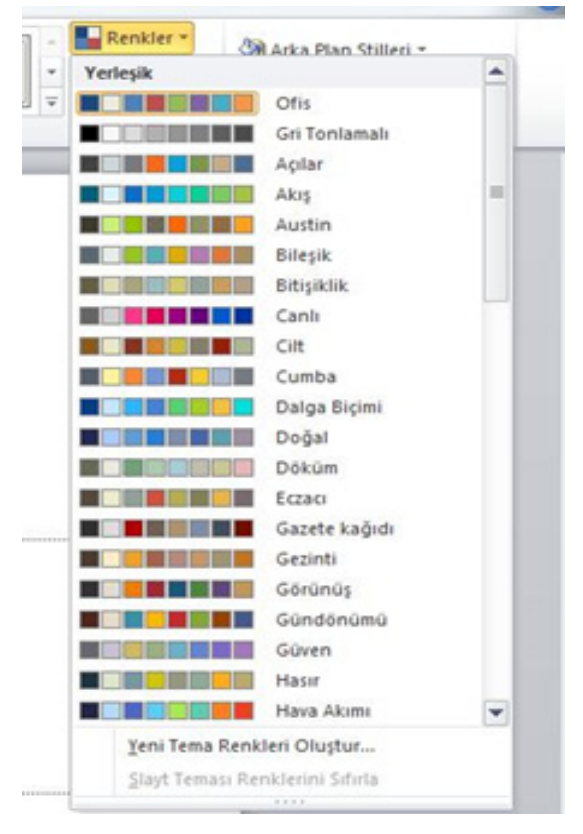

**Şekil 13.32.** Renkler

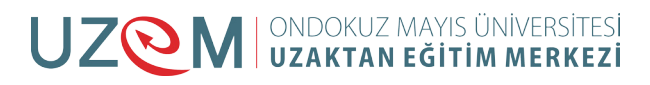

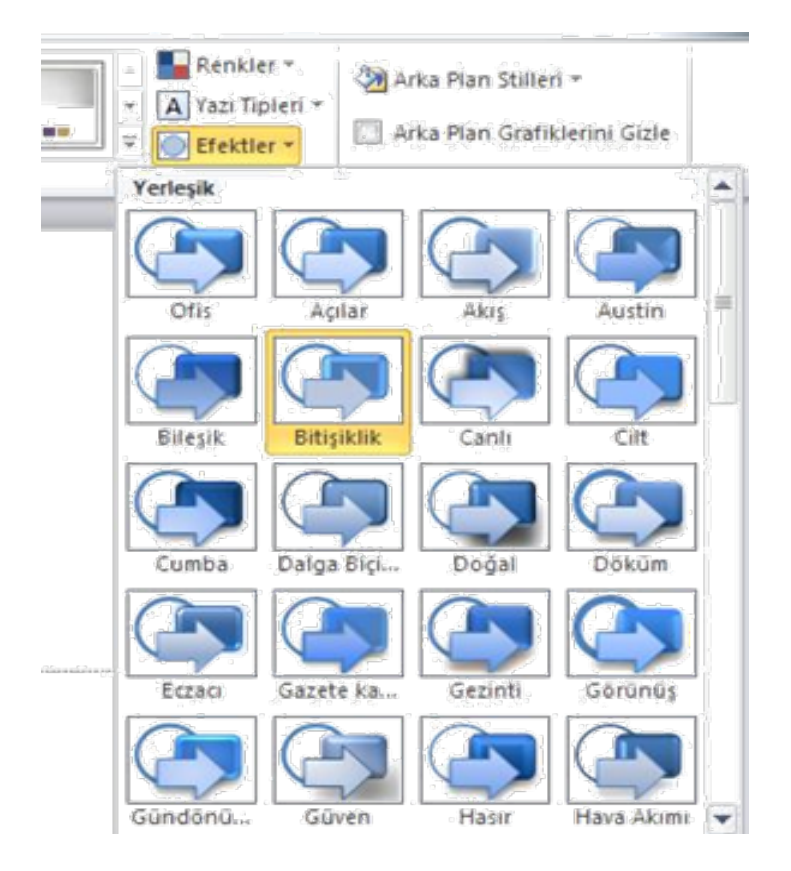

#### **Şekil 13.33.** Efektler

Arkaplan stilleri ile sunularımıza kolayca arkaplan efektleri vermek mümkündür.

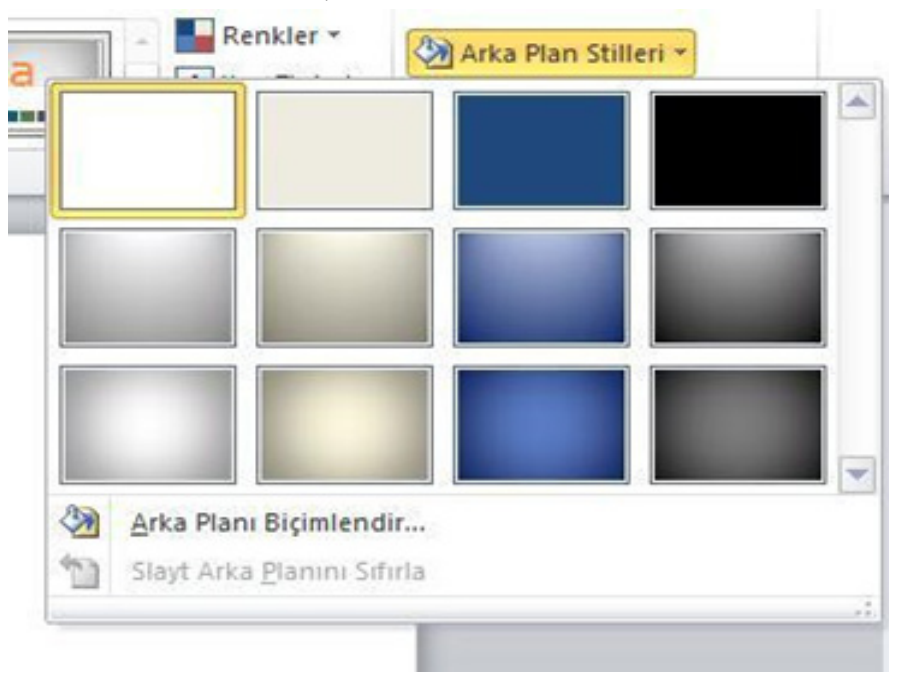

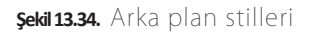

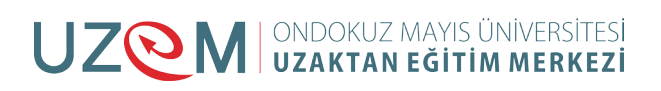

#### **Slayt Görünümleri:**

PowerPoint' in dört ana görünümü vardır: Normal görünüm, Slayt Sıralayıcısı görünümü, Not Sayfası görünümü ve Slayt Gösterisi görünümü.

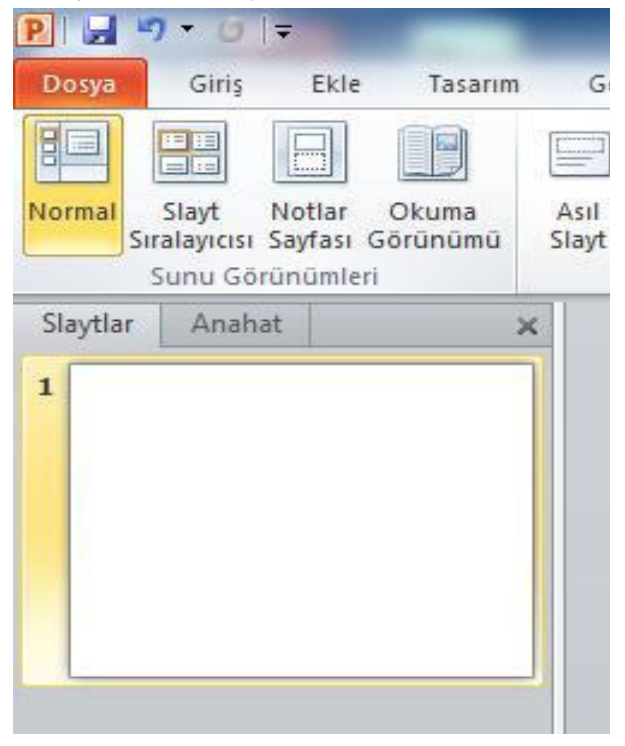

#### **Şekil 13.35.** Slayt Görünümleri

#### **Normal Görünüm:**

Normal görünüm, sunu hazırlarken çalışacağımız görünümdür.

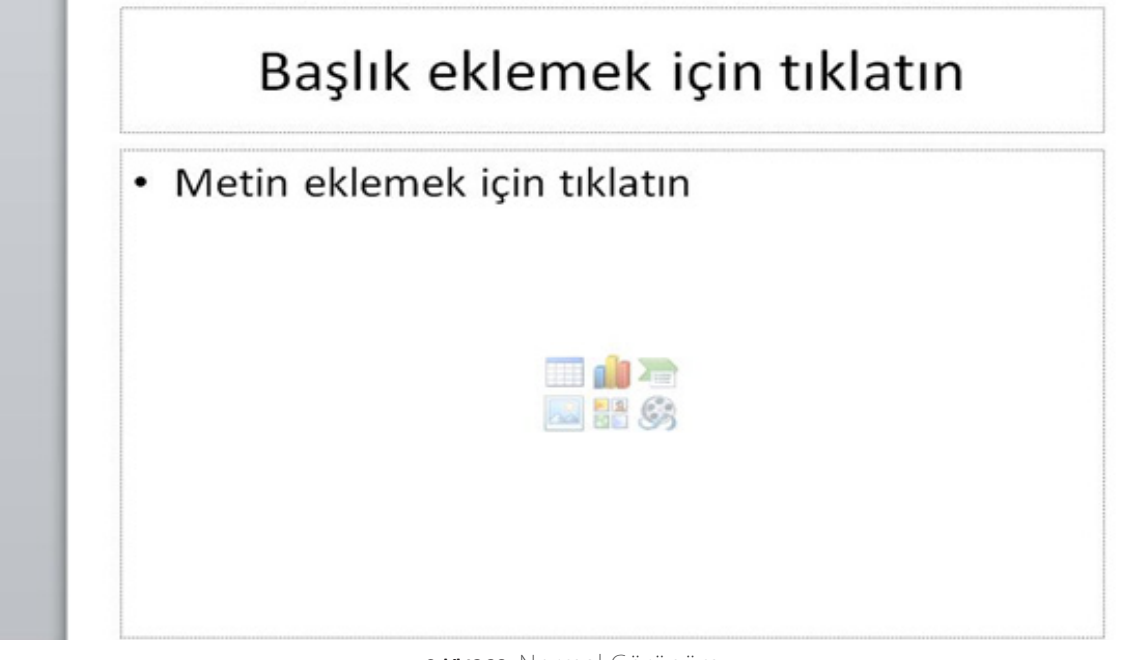

**Şekil 13.36.** Normal Görünüm

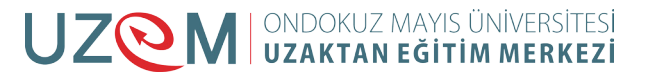

## **Slayt Sıralayıcısı:**

Slaytları kolayca yeniden sıralamak ve görebilmek için slayt sıralayıcısını kullanırız.

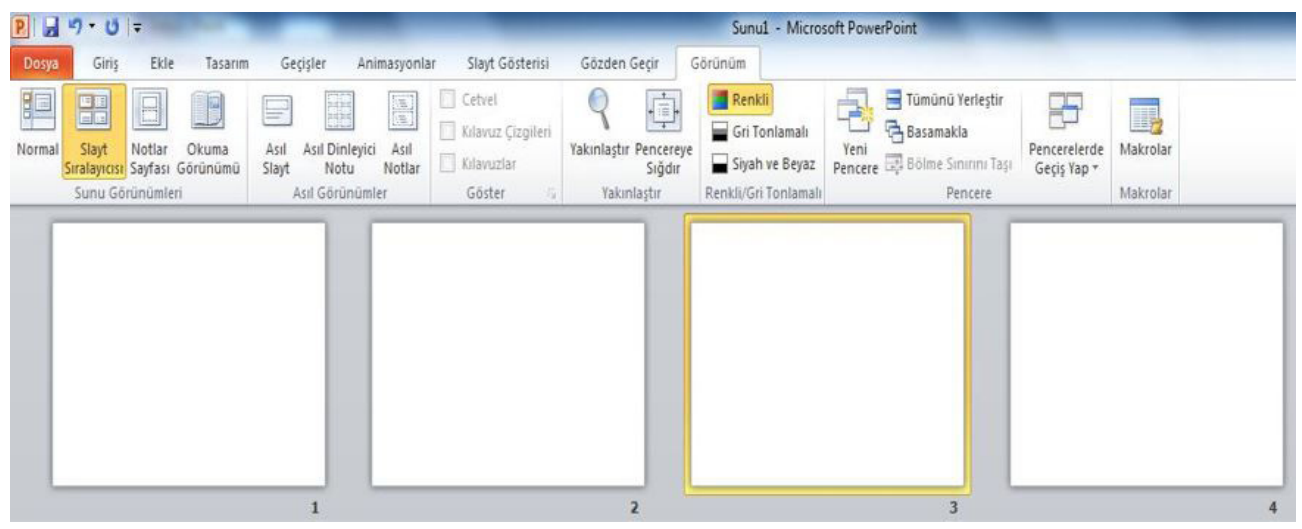

**Şekil 13.37.** Slayt Sıralayıcısı

#### **Notlar Sayfası:**

Konuşmacı notlarını yazdıklarında görünecekleri şekilde düzenlemek için not sayfası kullanılır.

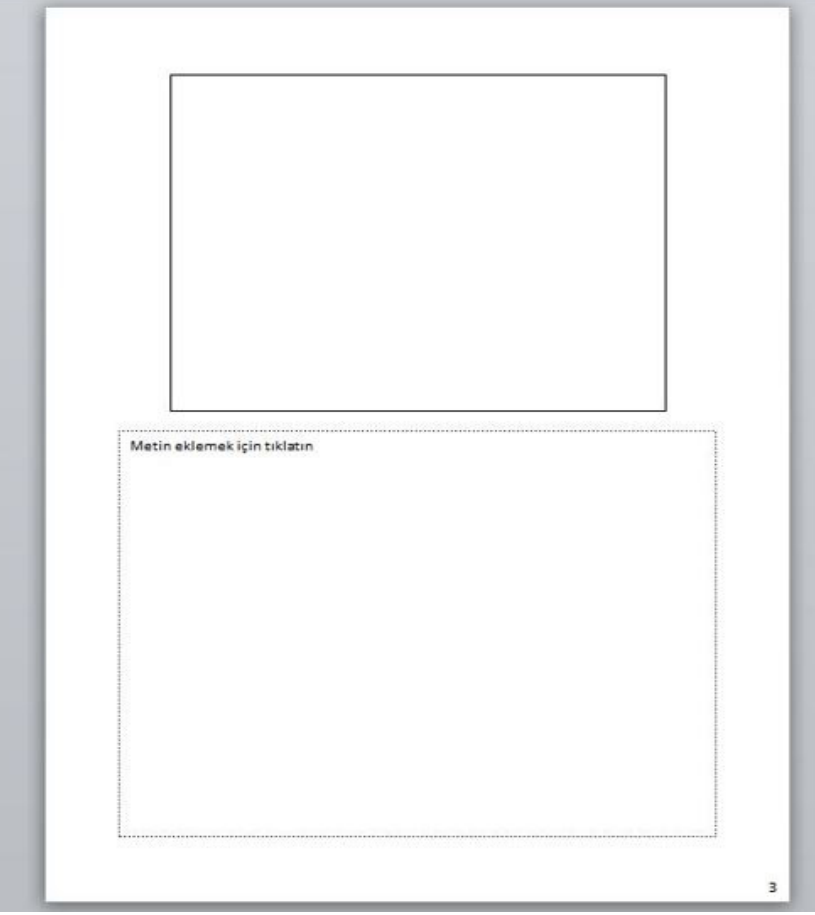

**Şekil 13.38.** Notlar Sayfası

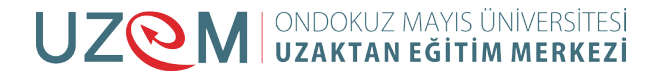

#### **Okuma Görünümü:**

Sunuyu pencereye sığan bir slayt gösterisi olarak görüntülememizi sağlar.

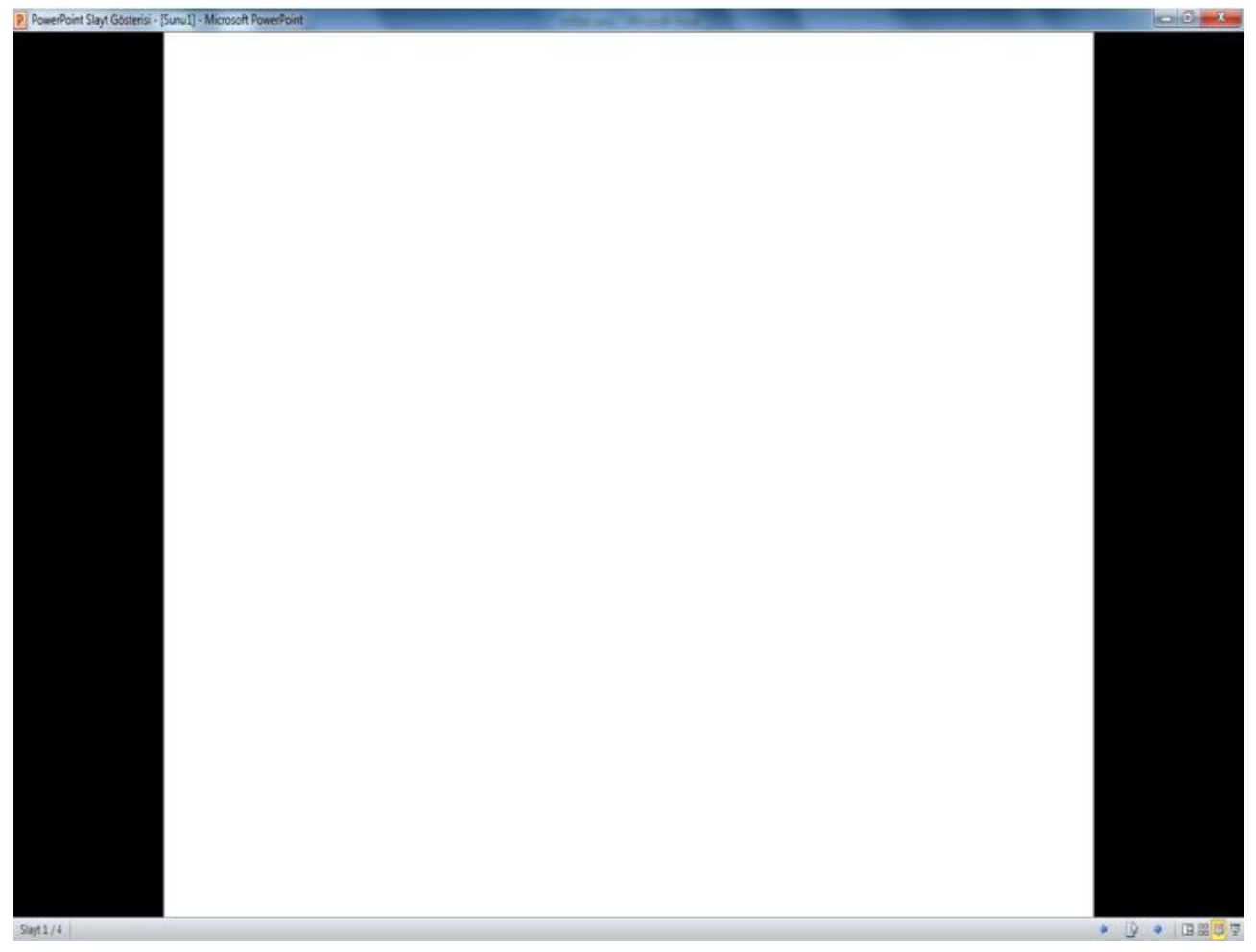

**Şekil 13.39.** Okuma Görünümü

## **13.5.** ANIMASYON İŞLEMLERI:

#### **Animasyon Sekmesinin Kullanımı:**

Slaytlara animasyonlar vererek slayt gösterisinde oldukça estetik bir görüntü oluşturabiliriz.

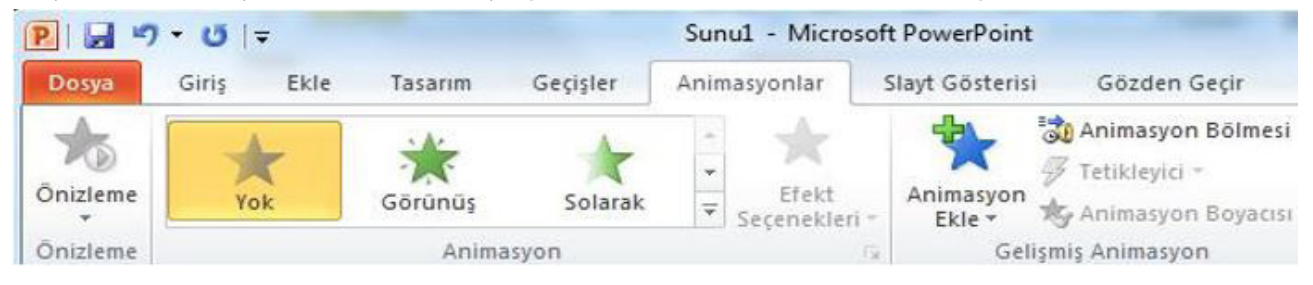

**Şekil 13.40.** Animasyonlar Sekmesi

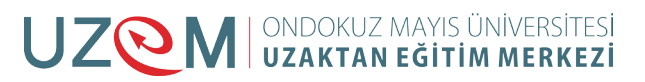

#### **Giriş, Çıkış ve Vurgu Animasyonu Kullanımı:**

Bu sekmede istediğimiz animasyonu kullanarak değişik bir görüntü oluşturabiliriz. Girişin nasıl olmasını ya da çıkışın nasıl olmasını istiyorsak bu sekmeden seçebiliriz.

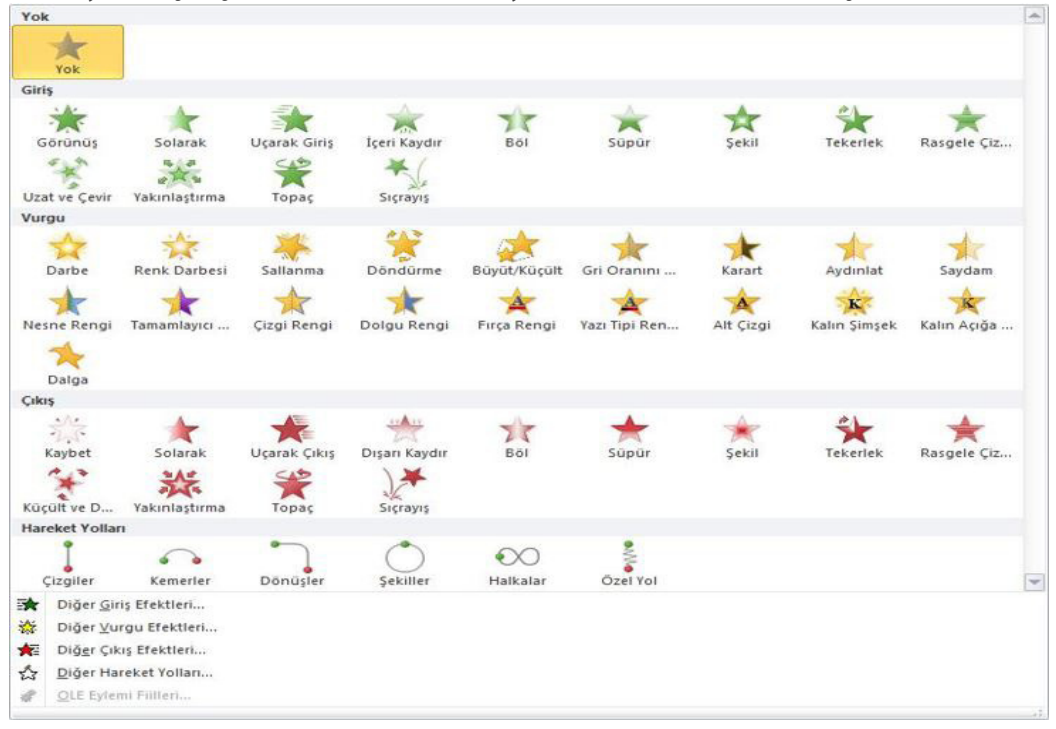

**Şekil 13.41.** Giriş/Çıkış Ve Vurgu Animasyonu

#### **Hareket Yolları Kullanımı:**

Gösteride ögenin hareket şeklinin belirlenmesini sağlayan hareket Efektlerini içerir.

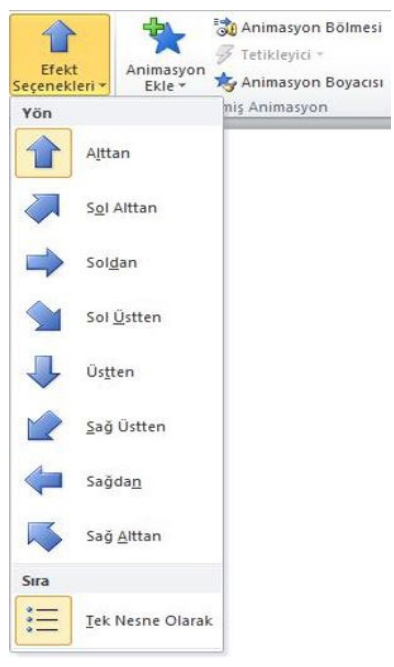

**Şekil 13.42.** Hareket Seçenekleri

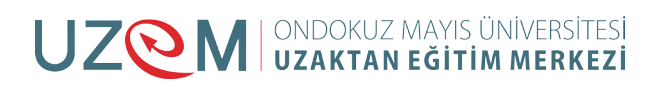

#### **Animasyon Zamanlama Ayarları:**

Slayttaki ögelerin geçişlerini ve slayt geçişlerinin sürelerini belirleyebilir ve gösteri sırasında zamanlamayı kullanarak slayt geçişleri ile uğraşmak zorunda kalmazsınız. Özellikle konuşmacı sesi slaytlara kaydedilmişse zamanlamayı kullanmak çok büyük kolaylık sağlayacaktır.

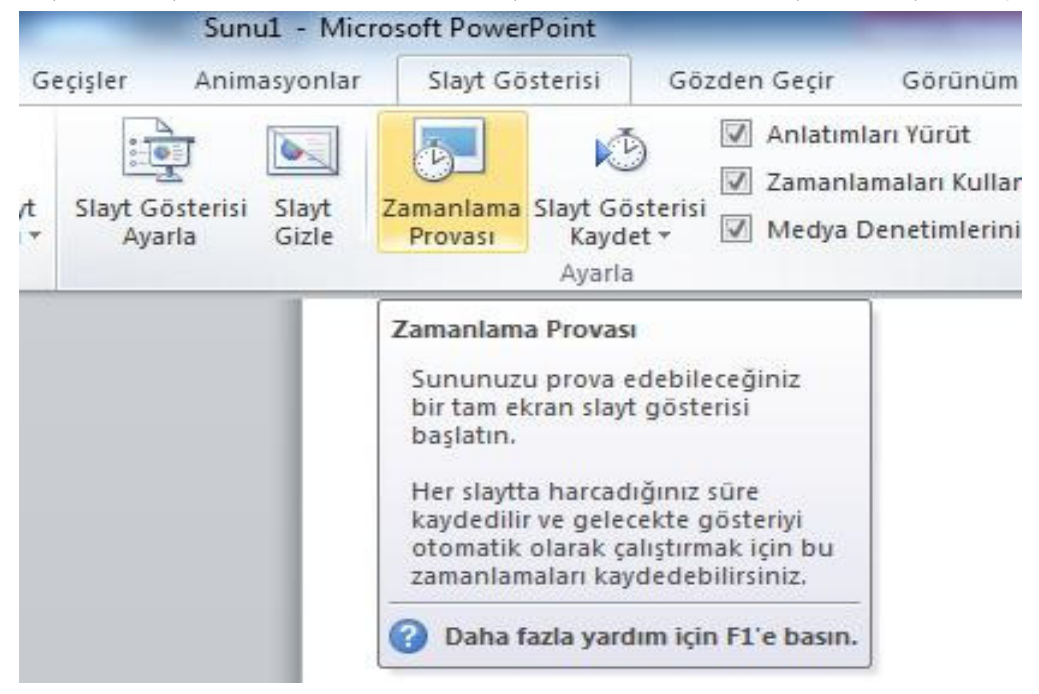

**Şekil 13.43.** Zamanlama Provası

Zamanlama provasına tıkladıktan sonra açılan pencereden zamanlama işlemleri yapılabilir.

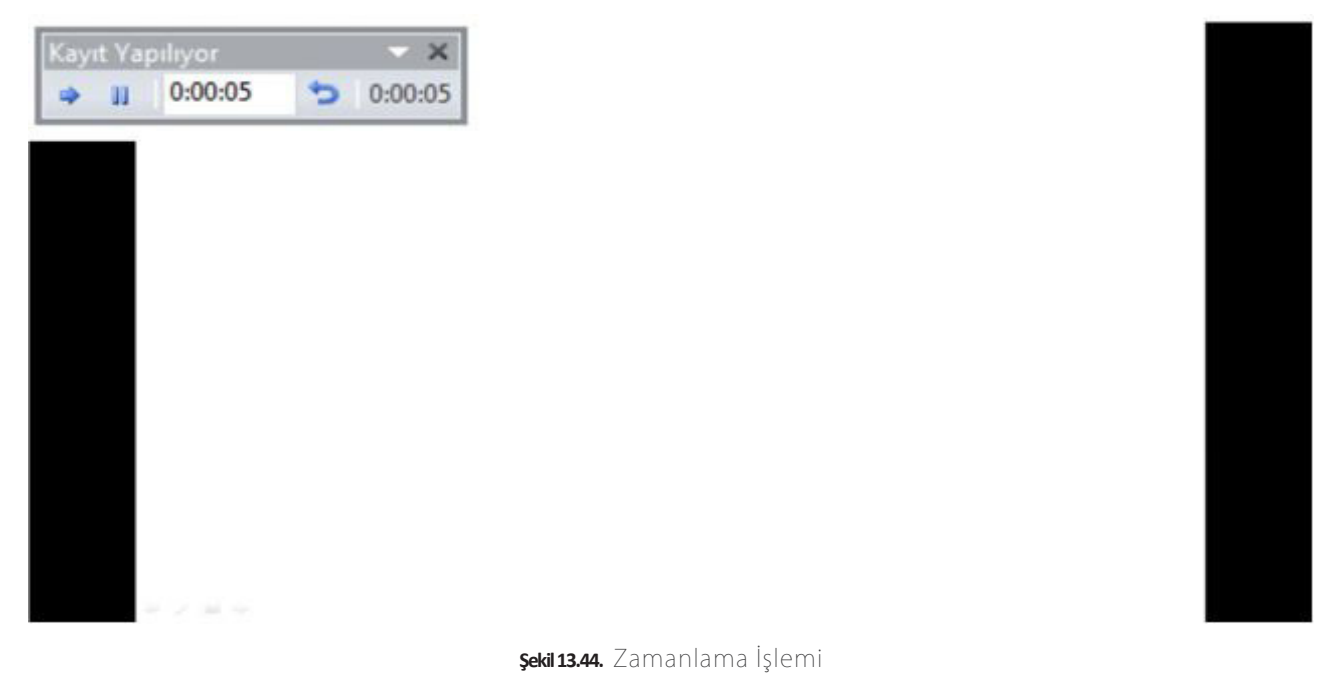

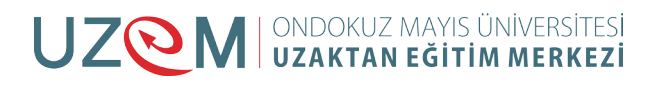

## **13.6.** SLAYT GEÇIŞ EFEKTI İŞLEMLERI:

#### **Slaytlara Geçiş Efekti Vermek:**

Sunumuzda slaytlara geçiş Efekti vermek için geçişler sekmesine tıklayarak istediğimiz işlemi yaparız.

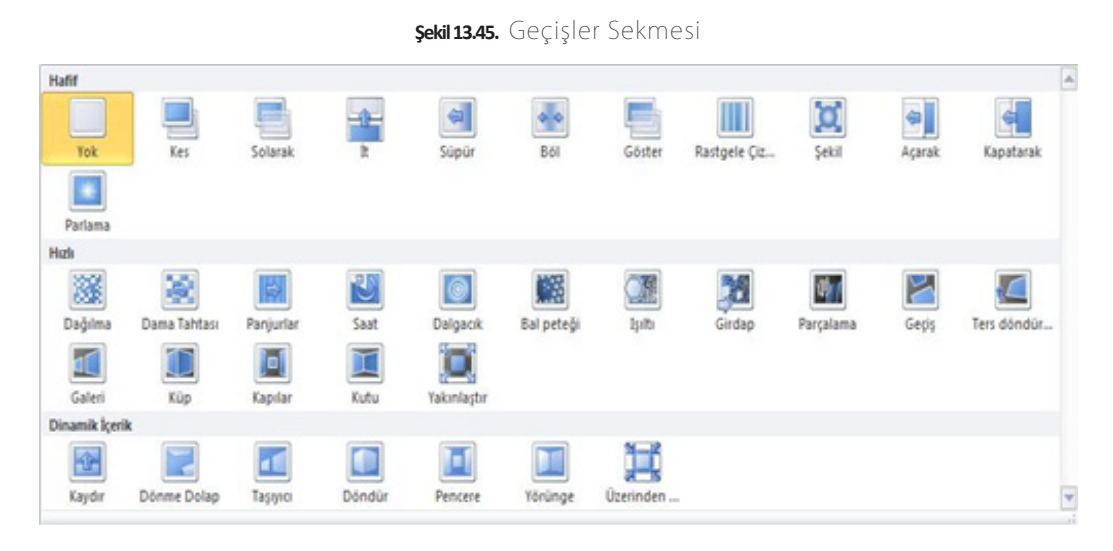

**Şekil 13.46.** Geçiş Efektleri

#### **Slayt Geçişi Ses Ekleme:**

Aynı şekilde slaytlarımıza ses ekleme işlemi de yine geçişler sekmesinden ses sekmesine tıklayarak yapılabilir. Bu sayede istediğimiz sesi eklemiş oluruz.

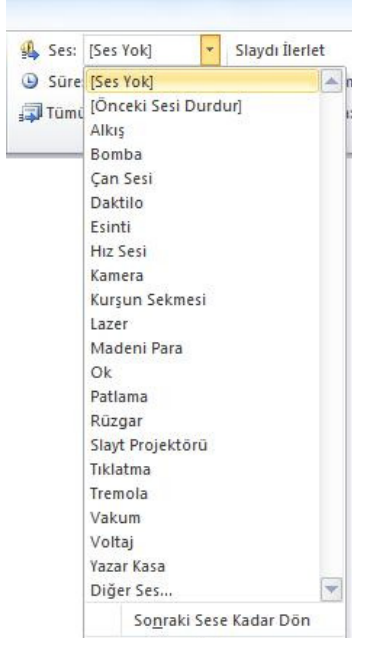

**Şekil 13.47.** Ses Ekleme Sekmesi

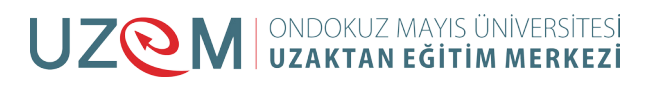

#### **Slayt Geçiş Zamanlaması:**

Slayt geçiş zamanlaması ile slaytlar arasındaki geçişlerde zamanlamayı istediğimiz kadar ayarlaya bilme imkanı sağlar.

**College College** 

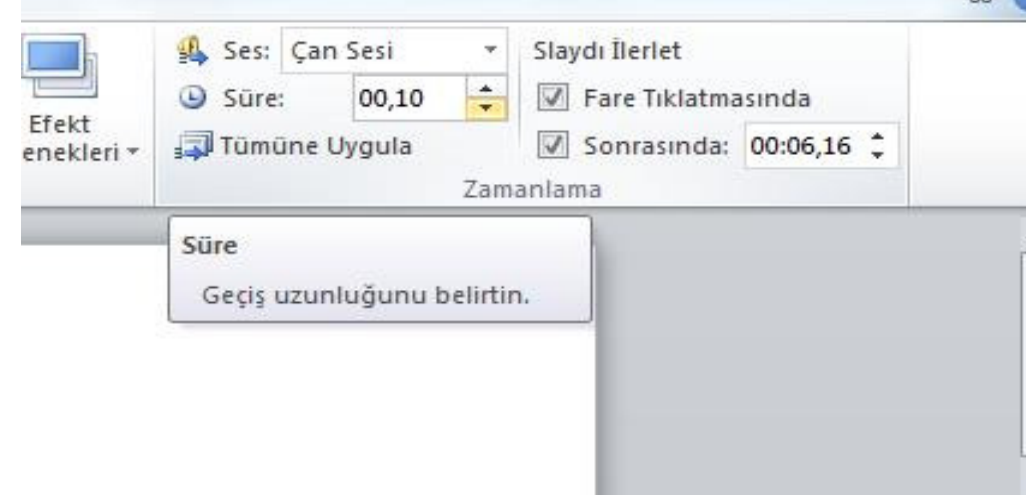

## **13.7.** İLERI SUNUM SEÇENEKLERI:

#### **Eylem Düğmesi Ekleme:**

Eylem düğmeleri ise, sununuza ekleyip ilgili köprüler tanımlayabileceğiniz hazır düğmelerdir. Eylem düğmeleri, sol ve sağ oklar gibi şekiller ve sonraki, önceki, ilk ve son slaytlara gitmeye, film veya ses çalıştırmaya yarayan ve genel olarak tanınan simgeler içerir. Eylem düğmeleri daha çok, kendiliğinden çalışan sunular için kullanılır.

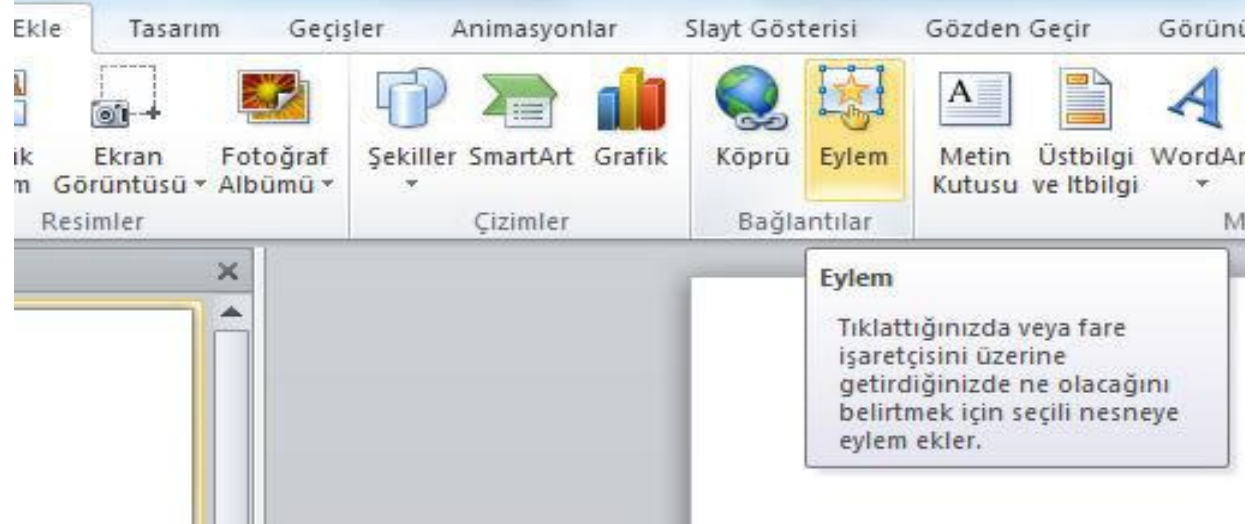

**Şekil 13.48.** Eylem Düğmesi

Daha sonra eylem sekmesine tıkladıktan sonra yeni bir pencere açılır ve oradan yapmak istediğimiz sekmeyi tıklarız.

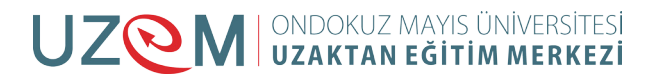

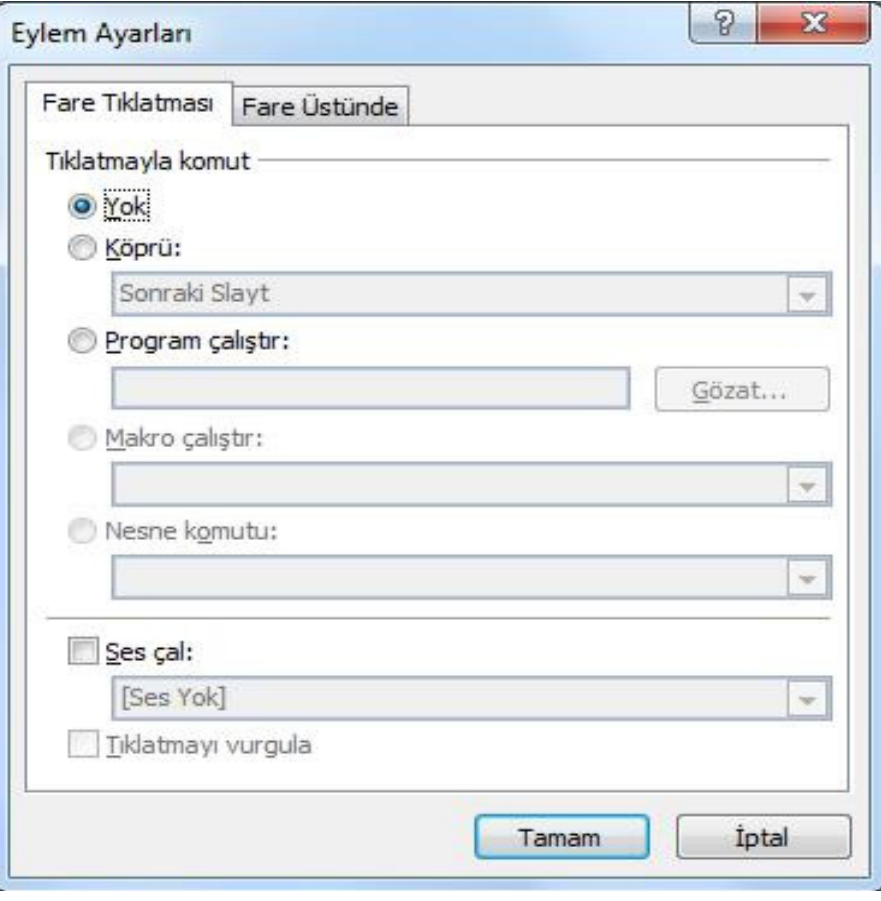

#### **Şekil 13.49.** Eylem Ayarları

#### **Slayt Gösterisini Başlatma:**

İlk olarak slayt' mızı istersek en baştan başlatabiliriz. Bunun için slayt gösterisinden baştan sekmesine tıklamamız yeterli olacaktır. Kısayol tuşu F5 dir.

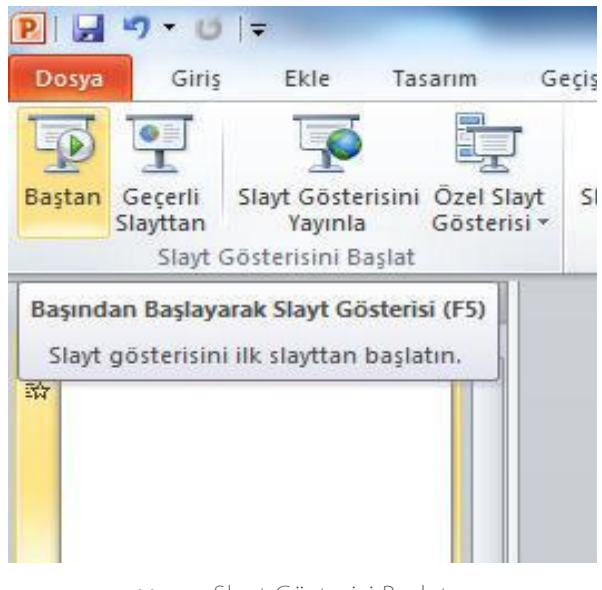

**Şekil 13.50.** Slayt Gösterisi Başlatma

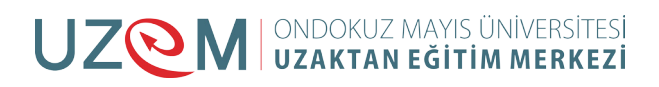

Ya da istersek geçerli slayttan başlatabiliriz. Bunun içinde yine slayt gösterisinden geçerli slayttan sekmesine tıklamamız yeterli olacaktır. Kısayol tuşu SHIFT+F5 dir

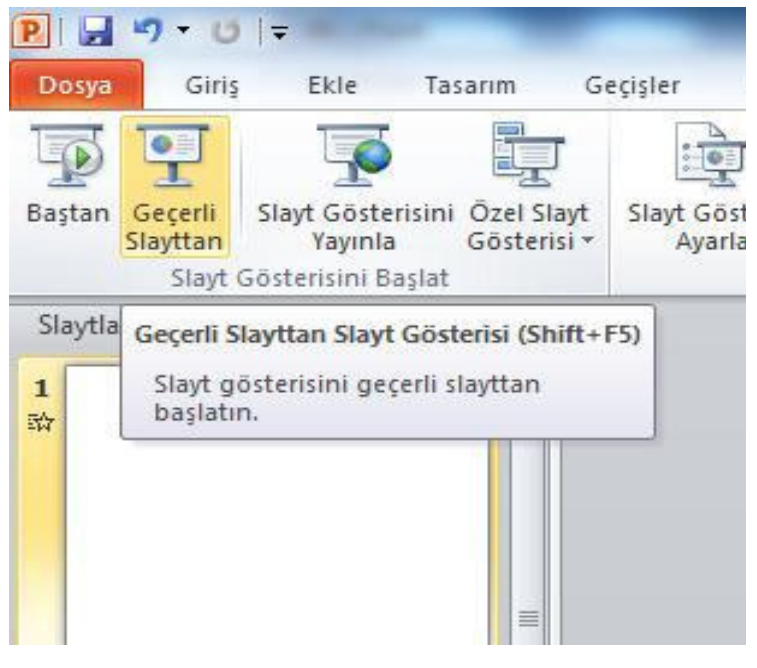

**Şekil 13.51.** Geçerli Slayttan Başlatma

#### **Slayt Zamanlama Provası Yapmak:**

Slayt zamanlama provası ile slaytta harcadığımız sürenin kaydını yapmış oluruz.

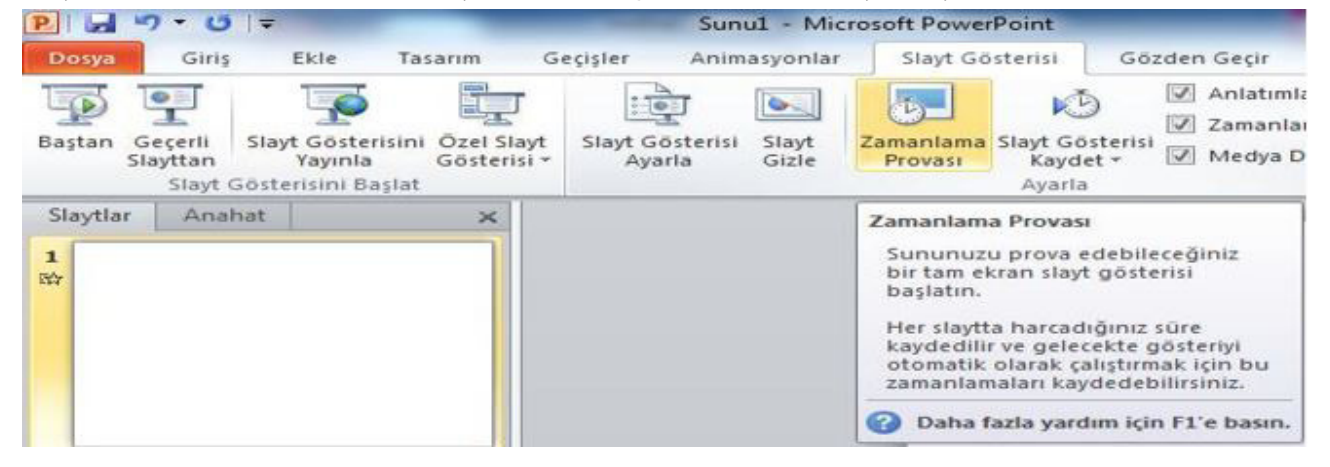

**Şekil 13.52.** Slayt Zamanlama Provası

#### **Slaytlara Açıklama Eklemek:**

Yapmış olduğumuz sunum içinde herhangi bir açıklama yapmak istiyorsak bu sekmeyi kullanırız. Gözden geçir sekmesine tıkladıktan sonra yeni açıklama seçeneğine tıklarız.

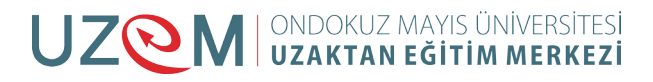

|      |                           | Sunu1 - Microsoft PowerPoint |                                             |            |                |             | ¢               |
|------|---------------------------|------------------------------|---------------------------------------------|------------|----------------|-------------|-----------------|
|      | Animasyonlar<br>Gecisler  |                              | Slayt Gösterisi                             |            | Gözden Geçir   | Görünüm     |                 |
| b. A | Biçimlendirmeyi<br>Göster | Yeni                         | Acıklama<br>Açıklama Düzenle<br>Acıklamalar | <b>Sil</b> | Önceki Sonraki | Karşılaştır | Kabul<br>$Et =$ |
|      |                           | Acıklama Ekle<br>ekleyin.    | Bu seçim hakkında açıklama                  |            |                |             |                 |

**Şekil 13.53.** Slaytlara Açıklama Ekleme Sekmesi

Yeni açıklama sekmesine tıkladıktan sonra açılan sekmede açıklama yapmak istediğimiz konuyu yazabiliriz.

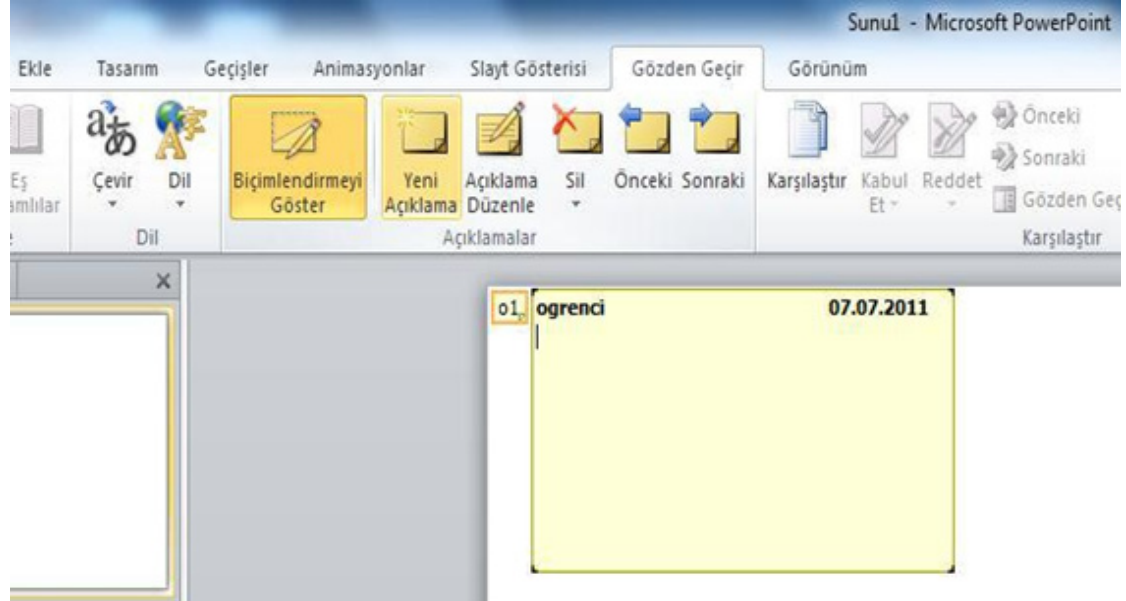

#### **Gösteri Ayarları:**

Slayt gösterilerinde bilgi noktası gibi gelişmiş seçenekleri ayarlayabiliriz. Bunun için slayt gösterisi sekmesinden slayt gösterisi ayarla sekmesine tıklayarak işlemimizi tamamlamış oluruz.

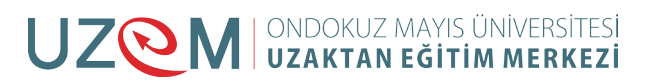

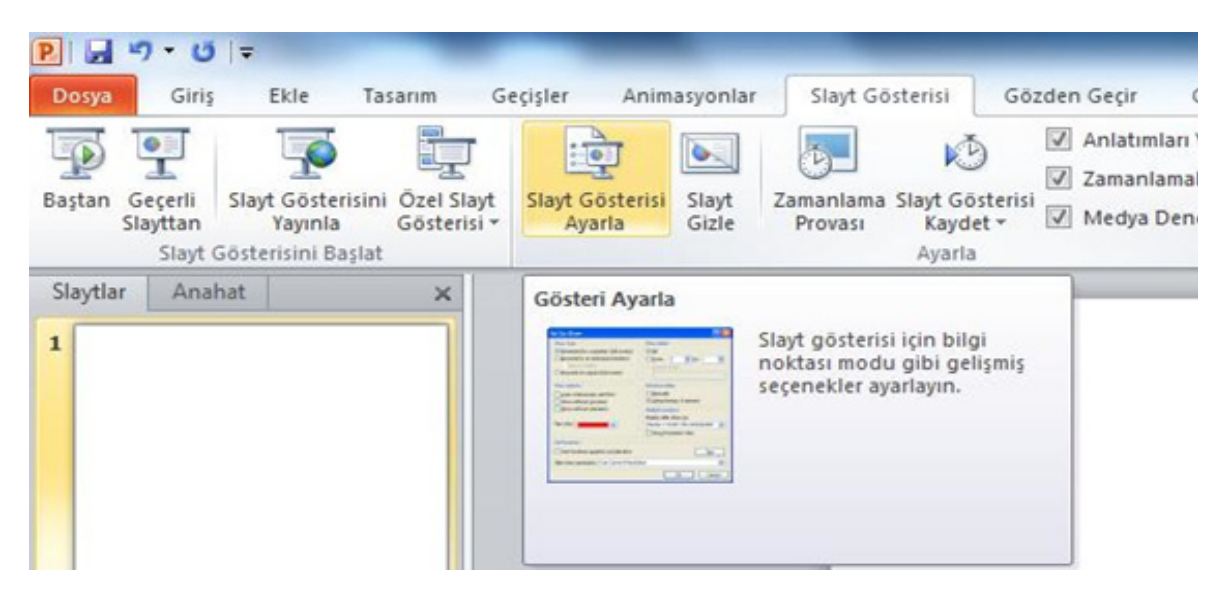

**Şekil 13.54.** Gösteri Ayarları

Açılan sekmede slayt gösterisi ayarla seçilerek açılan pencereden istenilen ayarlar yapılabilir.

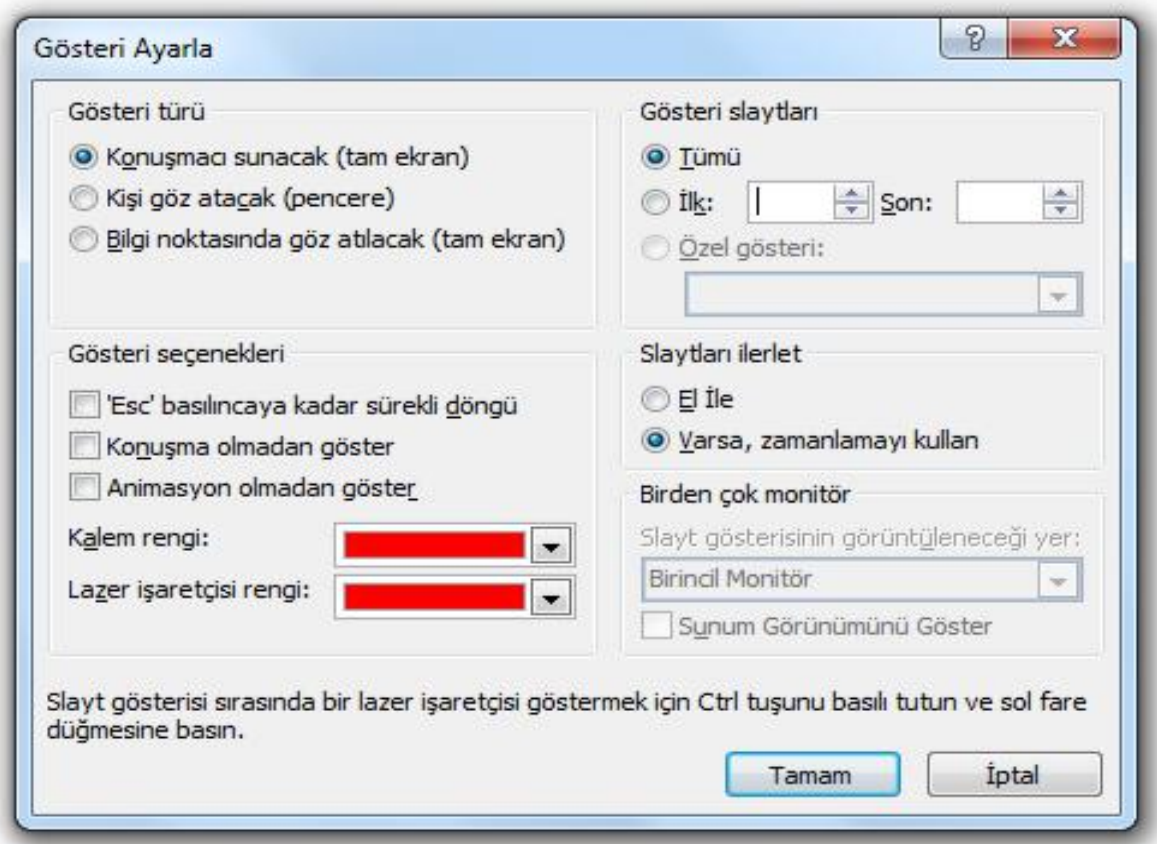

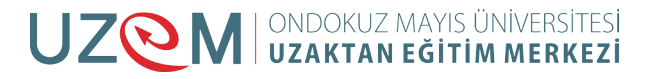

## **13.8.** KAYNAKÇA

- http://web.firat.edu.tr/enfders
- Megep Modülleri
- https://tr.wikipedia.org/wiki/Vikipedi
- Öğretim Elemanı Ders Notları

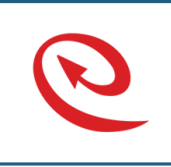

Bu Ders Notu Ondokuz Mayıs Üniversitesi, Uzaktan Eğitim Merkezince kullanılmak üzere hazırlanmıştır. Ticari amaçlarla kullanılamaz. Kopyalanması, çoğaltılması ve dağıtılması ilgili birimin yazılı iznine tabidir.

UZQM | ONDOKUZ MAYIS ÜNİVERSİTESİ

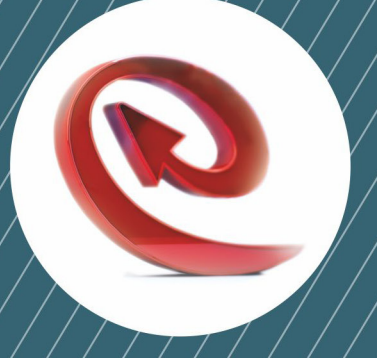

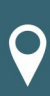

Ondokuz Mayıs Üniversitesi Uzaktan Eğitim Merkezi Kurupelit Kampüsü Atakum / SAMSUN 0362.457 8936 Fax: 0362.457 5806

 $\blacktriangleright$  irtibat@uzem.omu.edu.tr

the http://uzem.omu.edu.tr